<span id="page-0-0"></span>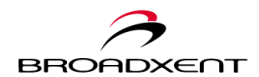

# **CONTENTS**

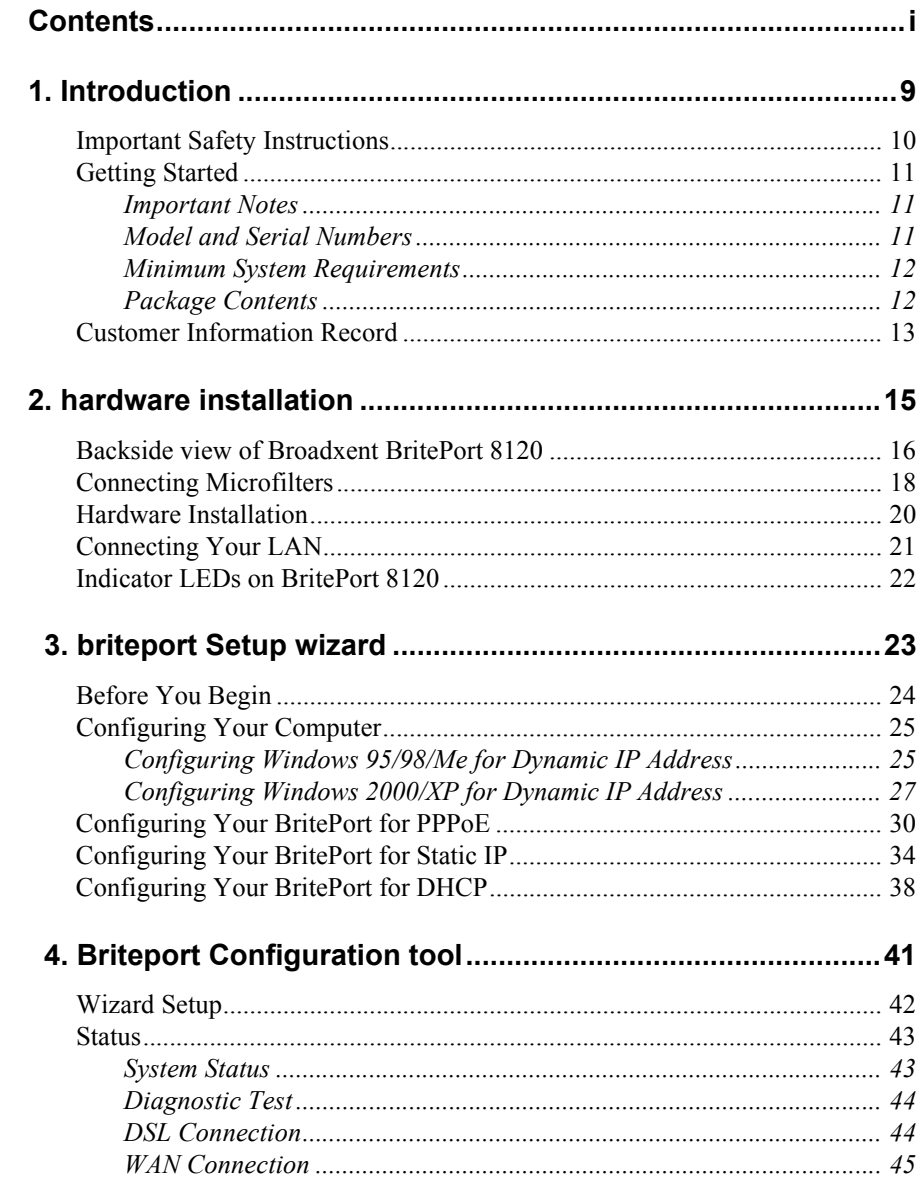

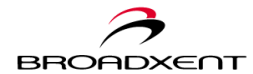

I

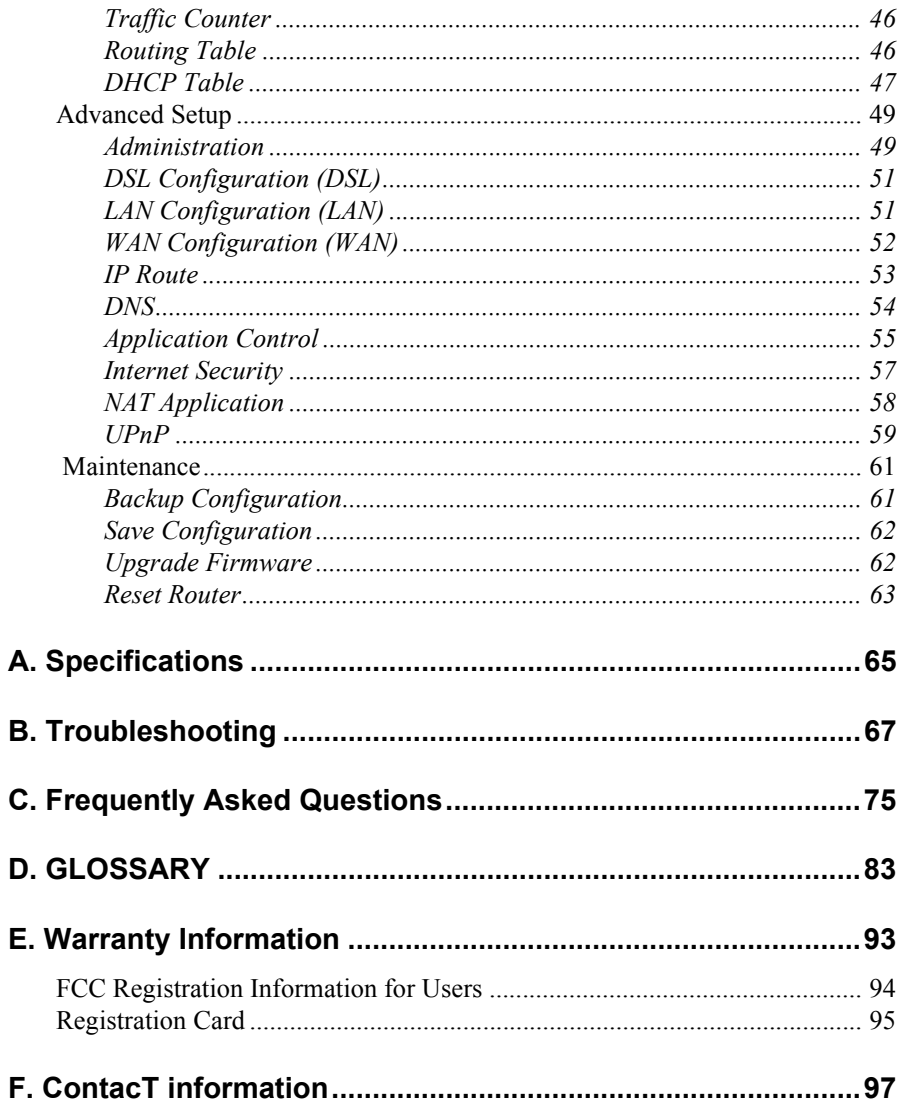

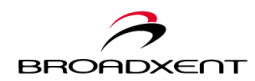

*User Manual BritePort 8120*

# *User Manual Broadxent BritePort DSL Gateway 8120*

Information in this document is subject to change without notice and does not represent a commitment on the part of Broadxent, Inc. The software described in this document is furnished under a license agreement and may be used or copied only in accordance with the terms of the license agreement. It is against the law to copy the software on any other medium except as specifically allowed in the license agreement. The licensee may make one copy of the software for backup purposes. No part of this manual may be reproduced or transmitted in any form or by any means, electronic or mechanical, including photocopying and recording, for any purpose without the written permission of Broadxent, Inc.

Copyright © 2003 by Broadxent, Inc. All rights reserved.

Manual Version 1.0 May 2003

Broadxent, Inc. is a subsidiary of Creative Technology Ltd.

BritePort is a trademark of Broadxent, Inc.

IBM is a registered trademark of International Business Machines Corporation. Intel and Pentium are registered trademarks of Intel Corporation. Microsoft, MS-DOS, Windows, and the Windows logo are registered trademarks of Microsoft Corporation.

All other products are trademarks or registered trademarks of their respective owners.

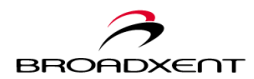

#### Broadxent End-User Software License Agreement Version 1.0, February 2001

PLEASE READ THIS DOCUMENT CAREFULLY BEFORE INSTALLING THE SOFTWARE. BY INSTALLING AND USING THE SOFTWARE, YOU AGREE TO BE BOUND BY THE TERMS OF THIS AGREEMENT. IF YOU DO NOT AGREE TO THE TERMS OF THE AGREEMENT, DO NOT INSTALL OR USE THE SOFTWARE. PROMPTLY RETURN THE SOFTWARE, ALL RELATED DOCUMENTATION AND ACCOMPANYING ITEMS TO THE PLACE OF ACQUISITION.

This is a legal agreement between you and Broadxent, Inc. This Agreement states the terms and conditions upon which Broadxent offers to license the software sealed in the disk package together with all related documentation and accompanying items including, but not limited to, the executable programs, drivers, libraries and data files associated with such programs (collectively, the "Software").

#### LICENSE

#### 1. **Grant of License**

The Software is licensed, not sold, to you for use only under the terms of this Agreement. You own the disk or other media on which the Software is originally or subsequently recorded or fixed; but, as between you and Broadxent (and, to the extent applicable, its licensors), Broadxent retains all title to and ownership of the Software and reserves all rights not expressly granted to you.

#### 2. **For Use on a Single Computer**

The Software may be used only on a single computer by a single user at any time. You may transfer the machine-readable portion of the Software from one computer to another computer, provided that (a) the Software (including any portion or copy thereof) is erased from the first computer and (b) there is no possibility that the Software will be used on more than one computer at a time.

#### 3. **Stand-Alone Basis**

You may use the Software only on a stand-alone basis, such that the Software and the functions it provides are accessible only to persons who are physically present at the location of the computer on which the Software is loaded. You may not allow the Software or its functions to be accessed remotely, or transmit all or any portion of the Software through any network or communication line.

#### 4. **Copyright**

The Software is owned by Broadxent and/or its licensees and is protected by United States copyright laws and international treaty provisions. You may not remove the copyright notice from any copy of the Software or any copy of the written materials, if any, accompanying the Software.

#### 5. **One Archival Copy**

You may make one (1) archival copy of the machine-readable portion of the Software for backup purposes only in support of your use of the Software on a single computer, provided that you reproduce on the copy all copyright and other proprietary rights notices included on the originals of the Software.

#### 6. **No Merger or Integration**

You may not merge any portion of the Software into, or integrate any portion of the Software with, any other program, except to the extent expressly permitted by the laws of the jurisdiction where you are located. Any portion of the Software merged into or integrated with another program, if any, will continue to be subject to the terms and conditions of this Agreement, and you must reproduce on the merged or integrated portion all copyright and other proprietary rights notices included in the originals of the Software.

#### 7. **Network Version**

If you have purchased a "network" version of the Software, this Agreement applies to the installation of the Software on a single "file server". It may not be copied onto multiple systems. Each "node" connected to the "file server" must also have its own license of a "node copy" of the Software, which becomes a license only for that specific "node".

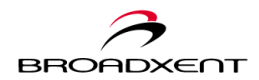

#### 8.**Transfer of License**

You may transfer your license of the Software, provided that (a) you transfer all portions of the Software or copies thereof, (b) you do not retain any portion of the Software or any copy thereof, and (c) the transferee reads and agrees to be bound by the terms and conditions of this Agreement.

#### 9.**Limitations on Using, Copying, and Modifying the Software**

Except to the extent expressly permitted by this Agreement or by the laws of the jurisdiction where you acquired the Software, you may not use, copy or modify the Software. Nor may you sub-license any of your rights under this Agreement. You may use the Software for your personal use only, and not for public performance or for the creation of publicly displayed videotapes.

#### 10.**Decompiling, Disassembling, or Reverse Engineering**

You acknowledge that the Software contains trade secrets and other proprietary information of Broadxent and its licensors. Except to the extent expressly permitted by this Agreement or by the laws of the jurisdiction where you are located, you may not decompile, disassemble or otherwise reverse engineer the Software, or engage in any other activities to obtain underlying information that is not visible to the user in connection with normal use of the Software.

In particular, you agree not for any purpose to transmit the Software or display the Software's object code on any computer screen or to make any hardcopy memory dumps of the Software's object code. If you believe you require information related to the interoperability of the Software with other programs, you shall not decompile or disassemble the Software to obtain such information, and you agree to request such information from Broadxent at the address listed below. Upon receiving such a request, Broadxent shall determine whether you require such information for a legitimate purpose and, if so, Broadxent will provide such information to you within a reasonable time and on reasonable conditions.

In any event, you will notify Broadxent of any information derived from reverse engineering or such other activities, and the results thereof will constitute the confidential information of Broadxent that may be used only in connection with the Software.

#### **TERMINATION**

The license granted to you is effective until terminated. You may terminate it at any time by returning the Software (including any portions or copies thereof) to Broadxent. The license will also terminate automatically without any notice from Broadxent if you fail to comply with any term or condition of this Agreement. You agree upon such termination to return the Software (including any portions or copies thereof) to Broadxent. Upon termination, Broadxent may also enforce any rights provided by law. The provisions of this Agreement that protect the proprietary rights of Broadxent will continue in force after termination.

#### **LIMITED WARRANTY**

Broadxent warrants, as the sole warranty, that the disks on which the Software is furnished will be free of defects, as set forth in the Warranty Card or printed manual included with the Software. No distributor, dealer or any other entity or person is authorized to expand or alter this warranty or any other provisions of this Agreement. Any representation, other than the warranties set forth in this Agreement, will not bind Broadxent.

Broadxent does not warrant that the functions contained in the Software will meet your requirements or that the operation of the Software will be uninterrupted, error-free or free from malicious code. For purposes of this paragraph, "malicious code" means any program code designed to contaminate other computer programs or computer data, consume

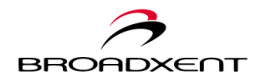

computer resources, modify, destroy, record, or transmit data, or in some other fashion usurp the normal operation of the computer, computer system, or computer network, including viruses, Trojan horses, droppers, worms, logic bombs, and the like. **EXCEPT AS STATED ABOVE IN THIS AGREEMENT, THE SOFTWARE IS PROVIDED AS-IS WITHOUT WARRANTY OF ANY KIND, EITHER EXPRESS OR IMPLIED, INCLUDING, BUT NOT LIMITED TO, ANY IMPLIED WARRANTIES OF MERCHANTABILITY AND FITNESS FOR A PARTICULAR PURPOSE. Broadxent IS NOT OBLIGATED TO PROVIDE ANY UPDATES, UPGRADES OR TECHNICAL SUPPORT FOR THE SOFTWARE.**

Further, Broadxent shall not be liable for the accuracy of any information provided by Broadxent or third party technical support personnel, or any damages caused, either directly or indirectly, by acts taken or omissions made by you as a result of such technical support. You assume full responsibility for the selection of the Software to achieve your intended results, and for the installation, use and results obtained from the Software. You also assume the entire risk as it applies to the quality and performance of the Software. Should the Software prove defective, you (and not Broadxent, or its distributors or dealers) assume the entire cost of all necessary servicing, repair or correction.

This warranty gives you specific legal rights, and you may also have other rights which vary from country/state to country/state. Some countries/states do not allow the exclusion of implied warranties, so the above exclusion may not apply to you. Broadxent disclaims all warranties of any kind if the Software was customized, repackaged or altered in any way by any third party other than Broadxent.

#### LIMITATION OF REMEDIES AND DAMAGES

THE ONLY REMEDY FOR BREACH OF WARRANTY WILL BE THAT SET FORTH IN THE WARRANTY CARD OR PRINTED MANUAL INCLUDED WITH THE SOFTWARE. IN NO EVENT WILL BROADXENT OR ITS LICENSORS BE LIABLE FOR ANY INDIRECT, INCIDENTAL, SPECIAL OR CONSEQUENTIAL DAMAGES OR FOR ANY LOST PROFITS, LOST SAVINGS, LOST REVENUES OR LOST DATA ARISING FROM OR RELATING TO THE SOFTWARE OR THIS AGREEMENT, EVEN IF BROADXENT OR ITS LICENSORS HAVE BEEN ADVISED OF THE POSSIBILITY OF SUCH DAMAGES. IN NO EVENT WILL BROADXENT'S LIABILITY OR DAMAGES TO YOU OR ANY OTHER PERSON EVER EXCEED THE AMOUNT PAID BY YOU TO USE THE SOFTWARE, REGARDLESS OF THE FORM OF THE CLAIM. Some countries/states do not allow the limitation or exclusion of liability for incidental or consequential damages, so the above limitation or exclusion may not apply to you.

## **PRODUCT RETURNS**

If you must ship the software to Broadxent or an authorized Broadxent distributor or dealer, you must prepay shipping and either insure the software or assume all risk of loss or damage in transit.

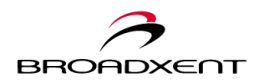

## **U.S. GOVERNMENT RESTRICTED RIGHTS**

All Software and related documentation are provided with restricted rights. Use, duplication or disclosure by the U.S. Government is subject to restrictions as set forth in subdivision (b)(3)(ii) of the Rights in Technical Data and Computer Software Clause at 252.227-7013. If you are sub-licensing or using the Software outside of the United States, you will comply with the applicable local laws of your country, U.S. export control law, and the English version of this Agreement.

## **CONTRACTOR/MANUFACTURER**

The Contractor/Manufacturer for the Software is: **Broadxent, Inc.** 188 Topaz Street Milpitas, CA 95035

### **GENERAL**

This Agreement is binding on you as well as your employees, employers, contractors and agents, and on any successors and assignees. Neither the Software nor any information derived therefrom may be exported except in accordance with the laws of the U.S. or other applicable provisions. This Agreement is governed by the laws of the State of California (except to the extent federal law governs copyrights and federally registered trademarks). This Agreement is the entire agreement between us and supersedes any other understandings or agreements, including, but not limited to, advertising, with respect to the Software. If any provision of this Agreement is deemed invalid or unenforceable by any country or government agency having jurisdiction, that particular provision will be deemed modified to the extent necessary to make the provision valid and enforceable, and the remaining provisions will remain in full force and effect.

For questions concerning this Agreement, please contact Broadxent at the address stated above. For questions on product or technical matters, contact the Broadxent technical support center nearest you.

### ADDENDUM TO THE MICROSOFT SOFTWARE LICENSE AGREEMENT (WINDOWS 98/Me/2000)

**IMPORTANT:** By using the Microsoft software files (the "Microsoft Software") provided with this Addendum, you are agreeing to be bound by the following terms. If you do not agree to be bound by these terms, you may not use the Microsoft Software.

The Microsoft Software is provided for the sole purpose of replacing the corresponding files provided with a previously licensed copy of the Microsoft software product identified above ("ORIGINAL PRODUCT"). Upon installation, the Microsoft Software files become part of the ORIGINAL PRODUCT and are subject to the same warranty and license terms and conditions as the ORIGINAL PRODUCT. If you do not have a valid license to use the ORIGINAL PRODUCT, you may not use the Microsoft Software. Any other use of the Microsoft Software is prohibited.

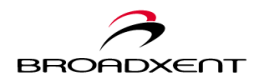

SPECIAL PROVISIONS APPLICABLE TO THE EUROPEAN UNION IF YOU ACQUIRED THE SOFTWARE IN THE EUROPEAN UNION (EU), THE FOLLOWING PROVISIONS ALSO APPLY TO YOU. IF THERE IS ANY INCONSISTENCY BETWEEN THE TERMS OF THE SOFTWARE LICENSE AGREEMENT SET OUT EARLIER AND IN THE FOLLOWING PROVISIONS, THE FOLLOWING PROVISIONS SHALL TAKE PRECEDENCE.

## **DECOMPILATION**

You agree not for any purpose to transmit the Software or display the Software's object code on any computer screen or to make any hard copy memory dumps of the Software's object code. If you believe you require information related to the interoperability of the Software with other programs, you shall not decompile or disassemble the Software to obtain such information, and you agree to request such information from Broadxent at the address listed earlier. Upon receiving such a request, Broadxent shall determine whether you require such information for a legitimate purpose and, if so, Broadxent will provide such information to you within a reasonable time and on reasonable conditions.

### **LIMITED WARRANTY**

EXCEPT AS STATED EARLIER IN THIS AGREEMENT, AND AS PROVIDED UNDER THE HEADING "STATUTORY RIGHTS", THE SOFTWARE IS PROVIDED AS-IS WITHOUT WARRANTY OF ANY KIND, EITHER EXPRESS OR IMPLIED, INCLUDING, BUT NOT LIMITED TO, ANY IMPLIED WARRANTIES OR CONDITIONS OF MERCHANTABILITY, QUALITY AND FITNESS FOR A PARTICULAR PURPOSE.

## **LIMITATION OF REMEDY AND DAMAGES**

THE LIMITATIONS OF REMEDIES AND DAMAGES IN THE SOFTWARE LICENSE AGREEMENT SHALL NOT APPLY TO PERSONAL INJURY (INCLUDING DEATH) TO ANY PERSON CAUSED BY Broadxent'S NEGLIGENCE AND ARE SUBJECT TO THE PROVISION SET OUT UNDER THE HEADING "STATUTORY RIGHTS".

#### **STATUTORY RIGHTS**

Irish law provides that certain conditions and warranties may be implied in contracts for the sale of goods and in contracts for the supply of services. Such conditions and warranties are hereby excluded, to the extent such exclusion, in the context of this transaction, is lawful under Irish law. Conversely, such conditions and warranties, insofar as they may not be lawfully excluded, shall apply.

Accordingly nothing in this Agreement shall prejudice any rights that you may enjoy by virtue of Sections 12, 13, 14 or 15 of the Irish Sale of Goods Act 1893 (as amended).

#### **GENERAL**

This Agreement is governed by the laws of the Republic of Ireland. The local language

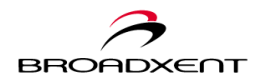

version of this agreement shall apply to Software acquired in the EU. This Agreement is the entire agreement between us, and you agree that Broadxent will not have any liability for any untrue statement or representation made by it, its agents or anyone else (whether innocently or negligently) upon which you relied upon entering this Agreement, unless such untrue statement or representation was made fraudulently.

#### **Safety & Regulatory Information The following sections contain notices for various countries:**

**CAUTION:** This device is intended to be connected by the user to a CSA/TUV/UL certified/listed IBM AT or compatible personal computers in the manufacturer's defined operator access area. Check the equipment operating/installation manual and/or with the equipment manufacturer to verify/confirm if your equipment is suitable for devices to be connected to it.

**ATTENTION:** Ce périphérique est destiné à être connecté par l'utilisateur à un ordinateur IBM AT certifié ou listé CSA/TUV/UL ou compatible, à l'intérieur de la zone d'accès définie par le fabricant. Consulter le mode d'emploi/guide d'installation et/ou le fabricant de l'appareil pour vérifier ou confirmer qu'il est possible de connecter d'autres périphériques à votre sytème.

#### **Notice for the USA**

FCC Part 15: This equipment has been tested and found to comply with the limits for a Class B digital device, pursuant to Part 15 of the FCC Rules. These limits are designed to provide reasonable protection against harmful interference in a residential installation. This equipment generates, uses, and can radiate radio frequency energy and, if not installed and used in accordance with the instructions, may cause harmful interference to radio communications. However, this notice is not a guarantee that interference will not occur in a particular installation. If this equipment does cause harmful interference to radio or television reception, which can be determined by turning the equipment off and on, the user is encouraged to try one or more of the following measures:

- Reorient or relocate the receiving antenna.
- $\Box$  Increase the distance between the equipment and receiver.
- Connect the equipment to an outlet on a circuit different from that to which the receiver is connected.
- □ Consult the dealer or an experienced radio/TV technician.

#### **Caution**

To comply with the limits for the Class B digital device, pursuant to Part 15 of the FCC Rules, this device must be installed in computer equipment certified to comply with the Class B limits.

All cables used to connect the computer and peripherals must be shielded and grounded. Operation with non-certified computers or non-shielded cables may result in interference to radio or television reception.

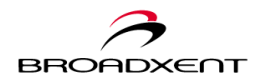

#### **Modifications**

Any changes or modifications not expressly approved by the grantee of this device could void the user's authority to operate the device.

#### **Notice for Canada**

This apparatus complies with the Class "B" limits for radio interference as specified in the Canadian Department of Communications Radio Interference Regulations.

Cet appareil est conforme aux normes de CLASSE "B" d'interférence radio tel que spécifié par le Ministère Canadien des Communications dans les règlements d'interférence radio.

<span id="page-10-0"></span>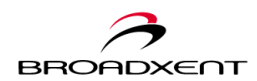

# *1. INTRODUCTION*

Welcome to Broadxent BritePort World! Your new Broadxent BritePort DSL Gateway 8120 brings a secure high-speed data access to your home office or small office. The ease of installation and configuration of BritePort 8120 allows you to get connected quickly without a long setup process.

Broadxent BritePort DSL Gateway 8120 uses the most advanced Asymmetric Digital Subscriber Line (ADSL) technology that transforms an ordinary telephone line into a broadband high-speed digital line for fast Internet access. BritePort 8120 complies with both ITU G.Lite and G.DMT standards and supports data transmission up to 8 Mbps downstream and up to 1 Mbps upstream, depending upon your subscription with your DSL service provider.

BritePort 8120 is equipped with four 10/100Mbps Ethernet ports that allows you to directly connect up to four PCs without needing to install additional hubs or switches. The built-in switch router features also provide a NAT firewall function protecting your LAN environment from any unauthorized access. With the easy to navigate web-based configuration tool, you can manage your DSL network efficiently both onsite and remote. Designed with qualities to provide rich features and reliable operation, Broadxent BritePort 8120 is your total network solution for a high-speed Internet access.

This user manual will help you during hardware installation, as well as setting up your computer's network configurations. Before you begin, it is very important that you carefully go through this chapter, which provides you with important safety instructions and information you should know before using your BritePort 8120. This chapter is divided into the following sections:

- □ Important Safety Instructions
- Getting Started
	- Important Notes
	- Model and Serial Numbers
	- Minimum System Requirements
	- Package Contents
- □ Customer Information Record

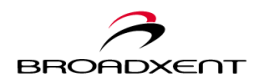

## *Important Safety Instructions*

<span id="page-11-0"></span>This section provides basic safety information for your Broadxent BritePort DSL Gateway 8120.

Prior to using BritePort 8120, carefully read and understand the safety instructions. These instructions must be followed to reduce the risk of fire, electric shock, or personal injury.

- Make sure that the product, BritePort 8120, is not exposed to direct sunlight or excessive heat radiation.
- Keep the product at a place where there is minimum risk of spilling any liquid.
- The surrounding ambient temperature must not exceed  $40^{\circ}$ C (104 $^{\circ}$ F).
- Avoid humid conditions. Do not place the product near a water source or outlet such as a bath tub, sink, wash bowl, laundry tub, swimming pool, rain, wet or humid wall, and so on.
- Never clean the product with a damp cloth or use any liquid cleaner.
- Do not press, put any weight, or bend the power cord connected to a telephone equipment.
- To avoid risk of an electric shock during lightning, do not use any telephone equipment that is connected to an electric socket.
- In case of a gas leak, do not use any electric switch that is located in the vicinity of the leak.
- To report a gas leak, do not use any telephone equipment that is connected to an electric power outlet in the vicinity of the leak.
- Do not use any electric product, electric cord, or power socket that is even partially damaged.
- Do not expose yourself to dangerous voltages by opening the cover of the product or dismantling it.
- You must not access the internal assembly or circuit board of the product none of its parts are user replaceable.
- Do not dispose of the batteries in fire they may explode and cause injury. Besides, you must follow the local codes for special disposal instructions.
- If your modem needs any service or repairs, only qualified service personnel must handle it.

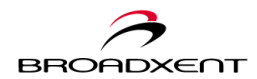

<span id="page-12-0"></span>This section provides you important information on what to prepare prior to configuring your DSL connection, where to locate important product registration information, the minimum system requirements, and package contents.

## <span id="page-12-1"></span>**Important Notes**

- You must sign up with a DSL service provider.
- Make sure that your telephone line has been enabled for the DSL service.
- You must know if your service provider uses Dynamic Host Configuration Protocol (DHCP) or Static IP address. If your service provider uses Static IP address, then you should be provided with IP address, Subnet mask, Gateway address, and DNS address.
- For your computer connected to the Ethernet port of 8120, to set up properly for DSL connection, the following steps are required:
	- (a) Install the hardware as explained in Chapter 2: Hardware Installation.
	- (b) Configure the computer's Networking Properties as explained in the beginning of *Chapter 3: BritePort Setup Wizard*.
	- (c) Configure your BritePort as explained in the *Chapter 3: BritePort Setup Wizard*.
	- (d) Start using your DSL line.
- If you face any problem or for any clarification, you should go through Appendixes on Troubleshooting and Frequently Asked Questions.

## <span id="page-12-2"></span>**Model and Serial Numbers**

Your BritePort 8120 has model and serial numbers. You may locate them on the bottom of the unit. Note down the model and serial numbers for future reference.

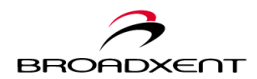

## <span id="page-13-0"></span>**Minimum System Requirements**

For a proper operation of your Broadxent BritePort 8120, refer to the minimum system requirements listed below:

- Intel<sup>®</sup> Pentium<sup>®</sup>II 233 MHz or equivalent processor
- Microsoft Windows $^{\circledR}$  95, 98, Me, 2000, and XP
- 20 MB of free hard disk space
- 32 MB of RAM
- Installed Network Interface Card with an RJ-45 port
- a DSL ready line
- CD-ROM drive

## <span id="page-13-1"></span>**Package Contents**

Before you begin hardware installation, check your BritePort 8120 package to ensure at least all the following items are available:

- Broadxent BritePort Gateway 8120 unit
- One DC power adapter
- One Power cord
- One RJ-11 Phone cable
- One RJ-45 Ethernet cable (CAT5)
- One User Manual CD-ROM

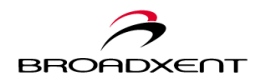

# *Customer Information Record*

<span id="page-14-0"></span>Use the following table to record the network configurations for your DSL service and BritePort 8120. Keep this form in a safe place for your future references, in case if re-configuration of PCs and/or networks are needed.

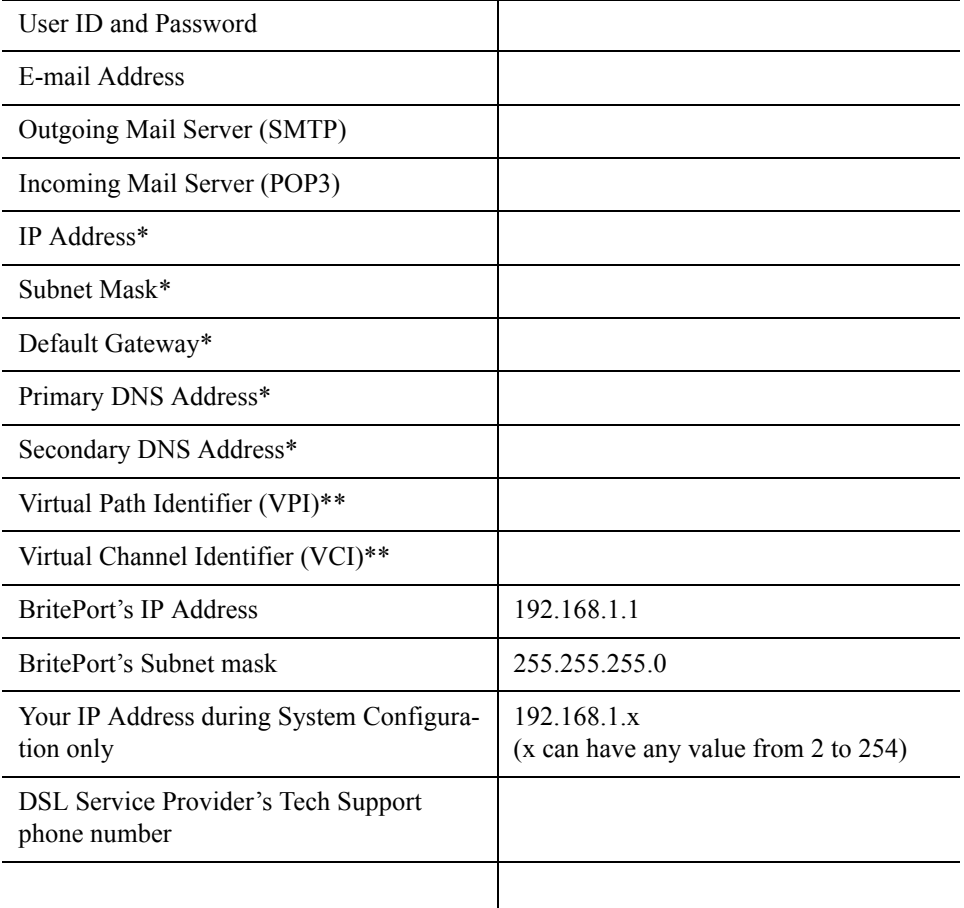

#### **Table 1: Important Information of your BritePort 8120 & DSL Connections**

\* If your DSL service provider uses Dynamic Host Configuration Protocol (DHCP), then you will not be provided with this information.

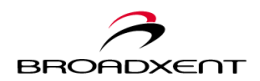

\*\* This information is to be entered only when you are requested to check your VCI/VPI settings by your DSL service provider. You must not change these values, unless specifically instructed by your DSL service provider.

<span id="page-16-0"></span>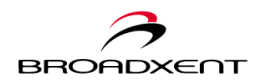

# *2. HARDWARE INSTALLATION*

Broadxent BritePort DSL Gateway 8120 is developed to bring you a three-in-one solution -- DSL modem, gateway router, and/or Ethernet hub -- for your small office or home office. The build-in 10/100Mbps Ethernet ports allow you to directly connect up to four PCs without needing to install additional hubs or switches. With the carefully designed form factor, you can place your BritePort 8120 either vertically or horizontally. Your BritePort 8120 is user-friendly and brings you an effortless experience to setup your network for a high-speed Internet connection.

This chapter provides information about your BritePort 8120, as well as the installation. Before you begin connecting the cables and devices to the BritePort 8120, carefully go through the following sections to ensure a proper setup and performance:

- □ Backside View of BritePort 8120
- **Q** Connecting Microfilters
- □ Hardware Installation
- □ Connecting Your LAN
- Indicator LEDs on BritePort 8120

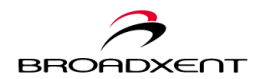

# *Backside view of Broadxent BritePort 8120*

<span id="page-17-0"></span>Located at the rear panel of your Broadxent BritePort 8120 are several connectors (see *Figure 2-1*) that allow you to connect DSL line, PCs, and/or a hub to your BritePort 8120. For details on connecting devices to BritePort 8120, refer to Figure 2-4 and Figure 2-5.

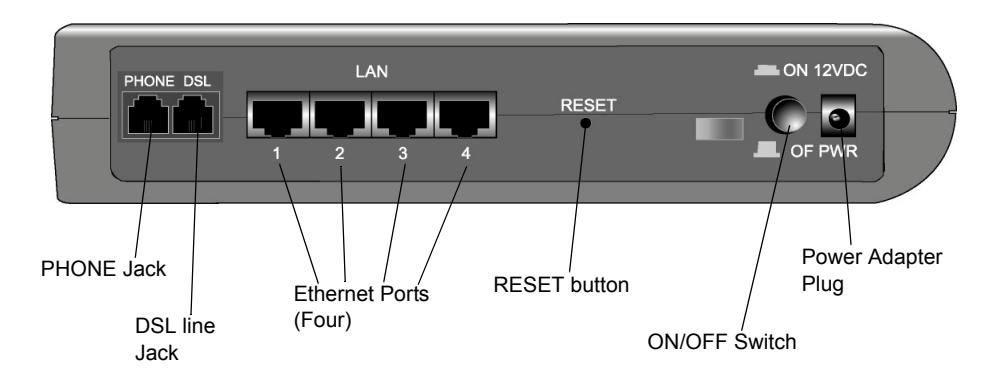

*Figure 2-1: Backside view of BritePort 8120*

## **PHONE jack**

Optional: Connect a telephone equipment to the PHONE jack on BritePort 8120. Be sure to connect a microfilter in series as shown in the *Figure 2-2* and *Figure 2-3*.

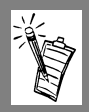

**Note:** This PHONE jack will work only for "splitterless" DSL line. If your service provider has installed a splitter, do not use the microfilters.

## **DSL line jack**

Using the RJ-11 phone cable, connect your DSL-enabled telephone line (the wall phone outlet) to the DSL LINE jack located on the back of you BritePort 8120.

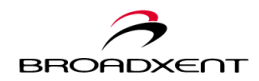

### **10/100BASE-T port**

Using the RJ-45 Ethernet cable, the 10/100BASE-T port connects your BritePort 8120 to the Ethernet port on a PC. You can also use the Ethernet port on BritePort 8120 to connect multiple computers through a hub. (**Note**: Using a proper Ethernet cable ,crossed or straight, is required depending upon the type of port on the hub.) To support the configuration with a hub, it is recommended that you first consult your DSL service provider.

### **RESET button**

Allow you to restore your BritePort 8120 to the default password. If you forgot your login information, this **RESET** feature will allow you to access the Web-based configuration tool of BritePort 8120 using the manufacturer default username and password. It will not reset your configuration.

### **ON/OFF switch**

Use this switch to turn BritePort's power supply ON or OFF. When you turn off the power supply, wait for at least 10 seconds before turning it on.

## **12V DC In socket**

Use only the supplied DC power adapter to power your BritePort 8120.

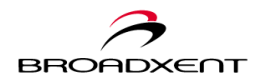

# *Connecting Microfilters*

<span id="page-19-0"></span>Each analog device, such as a telephone equipment, fax machine, answering machine, and analog modem, linked to the phone line that shares with your DSL service requires installing to a microfilter (or a "blocker"). It prevents the analog devices being interfered by DSL signal.

To ensure the quality of connection of your BritePort 8120 as well as the other analog devices that share the same line, There are two ways to connect microfilters:

1. Plug one end of the microfilter, the end that has a RJ-11 connector, into a telephone wall outlet. Link the other end to a RJ-11 cable and then connect it to a analog device, such as your home phone. (Refer to *Figure 2-2* below for a sample connection.)

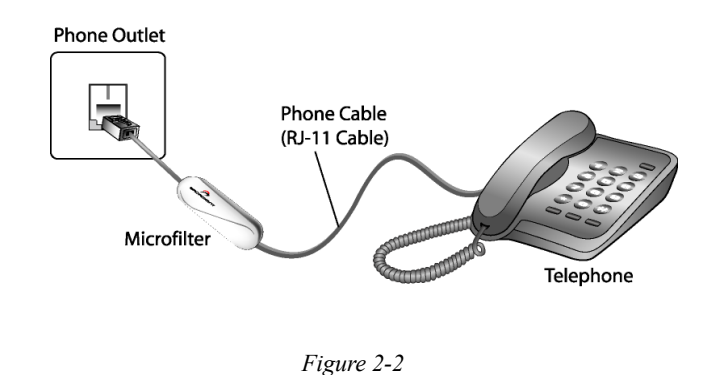

2. Plug one end of the microfilter, the end that has a RJ-11 connector, into your BritePort 8120 **PHONE** jack. Link the other end to a RJ-11 cable and then connect it to an analog device, such as your home phone. (Refer to *Figure 2-3* for a sample connection.)

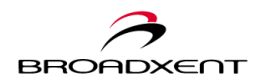

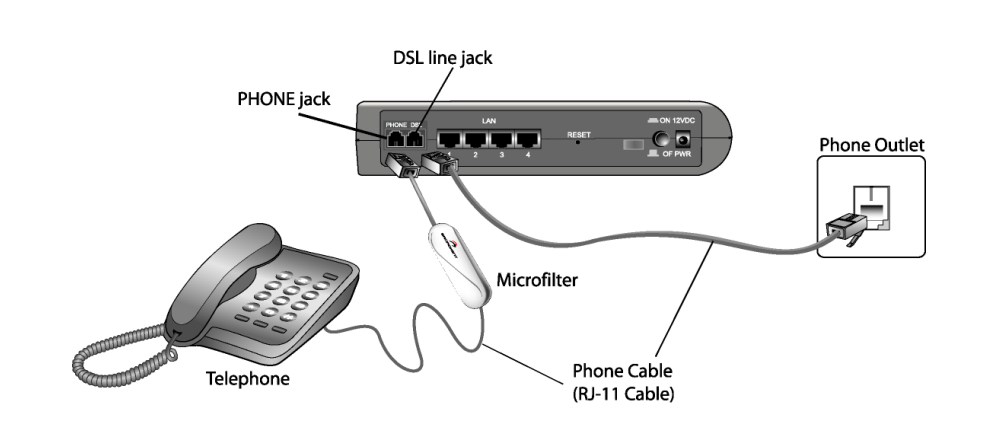

*Figure 2-3*

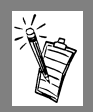

**Note:** If your service provider has installed a splitter, do not use the microfilters.

## **Important Notes:**

- If you have an outlet shared by two or more devices (such as a phone and Caller ID box), you only need to install one microfilter on this outlet.
- If you have a second phone line that is separate from the DSL line, generally, you do not need to install microfilter on those outlets. However, if you experience noise on the second line, you may wish to install microfilters on those outlets as well.
- For a two-line phone where one of them shares a DSL line, if you experience static or disruption of service after installing a microfilter, you will need to purchase a line swapper. You need to first install the swapper on the outlet, and then connect the microfilter to the swapper.
- If you currently subscribe to an Intercom or Monitoring service through a phone outlet, please contact your Intercom/Monitoring service provider before installing a microfilter to the outlet. Once installation is complete, you should contact the Intercom/Monitoring service provider again to test the line.

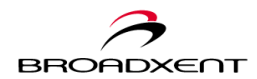

*User Manual BritePort 8120*

## *Hardware Installation*

<span id="page-21-0"></span>Figure 2-4 illustrates the basic hardware connections of your BritePort 8120. Refer to Figure 2-5 for a more in depth LAN connection.

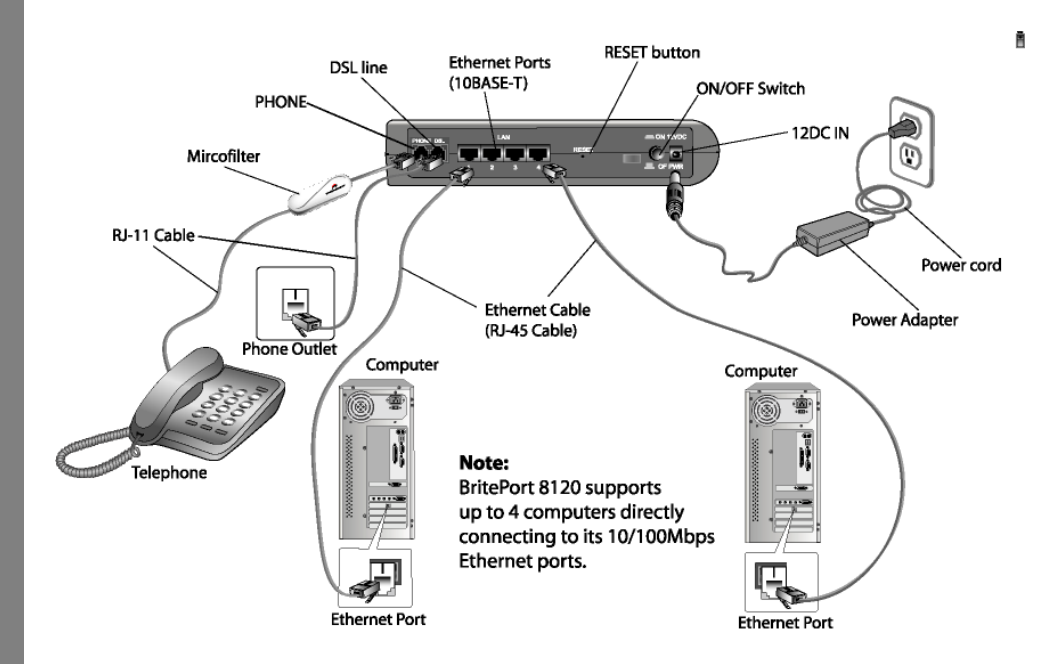

*Figure 2-4: Connecting devices to BritePort 8120*

#### **Note:**

- Make sure your BritePort 8120 is powered on when you configure computers on your network for DSL connection.
- You should always power on your BritePort 8120 first before you turn on your computers; otherwise, for Windows 95/98/Me systems, you would need to reboot the computers in order to detect the dynamic IP address for Internet connection.

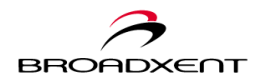

# *Connecting Your LAN*

<span id="page-22-0"></span>*Figure 2-5* illustrates a more complex DSL network conntection. You may connect your LAN to BritePort 8120 as shown. It is recommended that you consult your DSL service provider prior to setting up your DSL network for a more complex LAN configuration.

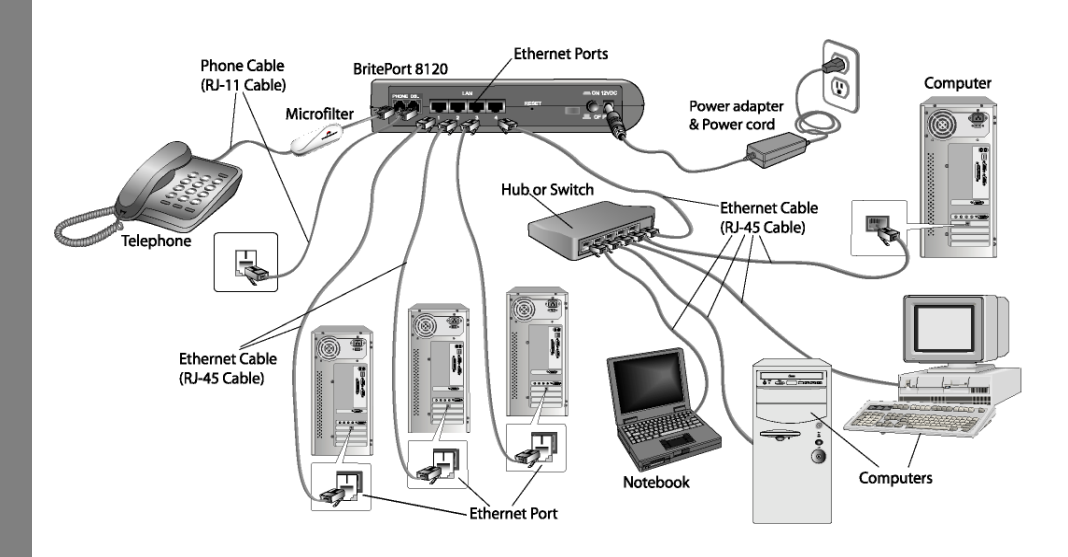

*Figure 2-5: Connecting your LAN to BritePort 8120*

#### **Note:**

- You should always power on your BritePort 8120 first before you turn on your computers; otherwise, for Windows 95/98/Me systems, you would need to reboot the computers in order to detect the dynamic IP address for Internet connection.
- Your BritePort 8120 can also be connected to another router to create a subnetwork. To set up your subnetwork for DSL connection, you are required to configure the **Advanced Setup**. For details, please contact your DSL service provider or refer to *Chapter 4: BritePort Configuration Tool*.

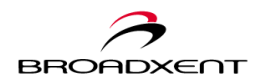

# *Indicator LEDs on BritePort 8120*

## <span id="page-23-0"></span>**Indicator LEDs on Broadxent BritePort 8120**

Your BritePort 8120 features indicator LEDs which provides you with your DSL connection status. Refer to the *Figure 2-6* and *Table 2-1* for the function of each LED.

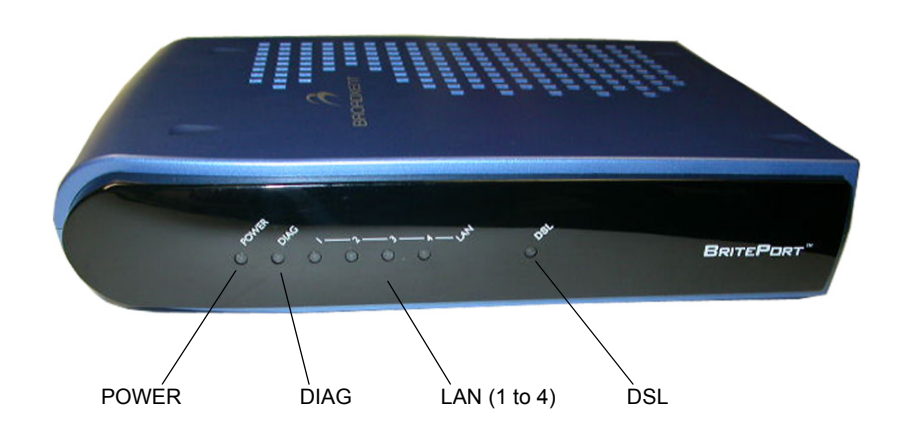

*Figure 2-6: LEDs on BritePort 8120*

## **Table 2-1: Description of LEDs**

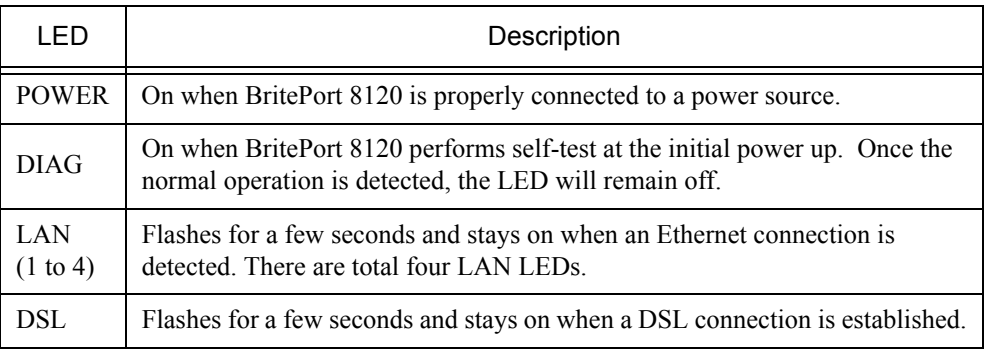

<span id="page-24-0"></span>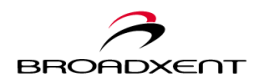

# *3. BRITEPORT SETUP WIZARD*

Your BritePort 8120 provides a web-based configuration tool that allows you to configure your network with BritePort 8120 for a high-speed Internet access. The setup wizard in the web tool is designed to take you through the initial configuration process with no confusion details. It is quick and simple.

Prior to begin configuring your BritePort 8120, we recommend you to preview this chapter and the next chapter, *Chapter 4: BritePort Configuration Tool*, for a general understanding of the functions available in the BritePort web tool. If you need to work with a more complex network environment, Chapter 4 would provide a good introduction for you to get through the configuration process. Always refer to *Appendix B: Troubleshooting* and *Appendix C: Frequently Asked Questions,* or contact your DSL service provider if you run into any difficutlies or not sure what to do.

This chapter brings you information about the setup wizard and also provides you instructions to configure the BritePort 8120 as well as your network computers for DSL connections . It is organized as follows:

- □ Before You Begin
- □ Configuring Your Computer
- □ Configuring Your BritePort for PPPoE
- □ Configuring Your BritePort for Static IP
- □ Configuring Your BritePort for DHCP

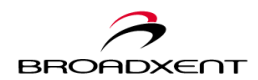

<span id="page-25-0"></span>The web-based configuration tool of BritePort 8120 can be accessed through any web browser. Prior to access the web tool, please check to ensure the followings are ready:

- Make sure you have all the setup information ready. The setup information, including IP address, Subnet Mask, and Gateway address, should be provided by your DSL service provider at the time that your DSL line connection is established.
- If your DSL connection is via DHCP or PPPoE, your service provider will not provide you with specific IP address & Subnet Mask information.
- Make sure your BritePort 8120 is properly connected to a computer through a 10/ 100Mbps Ethernet port and is power on.
- Make sure your DSL service is established and the line is connected, using a RJ-11 phone cable, to the BritePort 8120 DSL port located at the back of the unit.
- Before starting the web tool, make sure the computer that connected to your BritePort 8120 has Network Properties configured to obtain an IP address automatically. Refer to the following section, *Configuring Your Computer*, for a step by step instructions to set up your computer for DHCP, or obtain an IP address automatically.

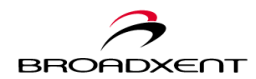

# *Configuring Your Computer*

<span id="page-26-0"></span>This section shows you how to setup your computer Network Properties to obtain an IP address automatically. This is a very important step for you to access the BirtePort 8120 web-based configuration tool; it is also a crucial step to get your network computers configured to obtain DSL connection for a high-speed Internet access.

## <span id="page-26-1"></span>**Configuring Windows 95/98/Me for Dynamic IP Address**

1. From the desktop, click **Start** -> **Settings** -> **Control Panel** (*Figure 3-1*) to open the "Control Panel" window.

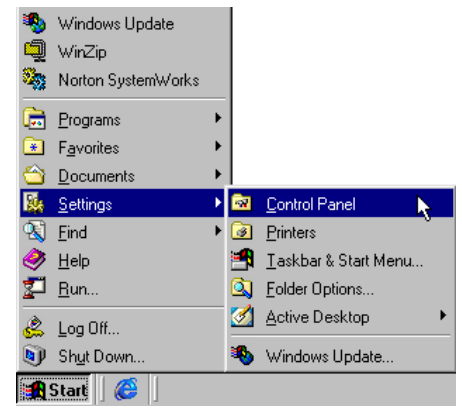

*Figure 3-1*

2. In the "Control Panel" window (*Figure 3- 2*), double-click the **Network** icon.

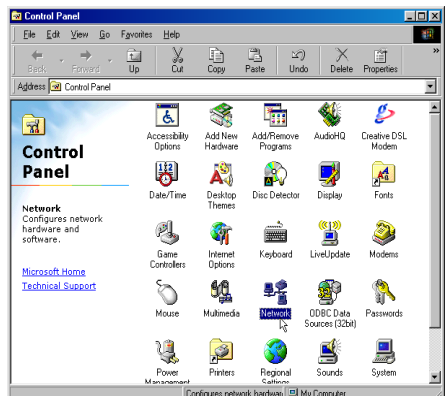

*Figure 3-2*

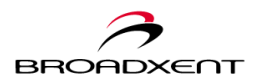

3. When the "Network" dialog box similar to *Figure 3-3* appears, click the **Configuration** tab. Under the list box of "The following network components are installed", highlight the **TCP/IP-**>[your Ethernet card], for example, **TCP/IP- >Realtek RTL8139(A) PCI Fast Ethernet Adapter**, as shown in *Figure 3- 3*. Then click the **Properties** button to bring out the "TCP/IP Properties" dialog box.

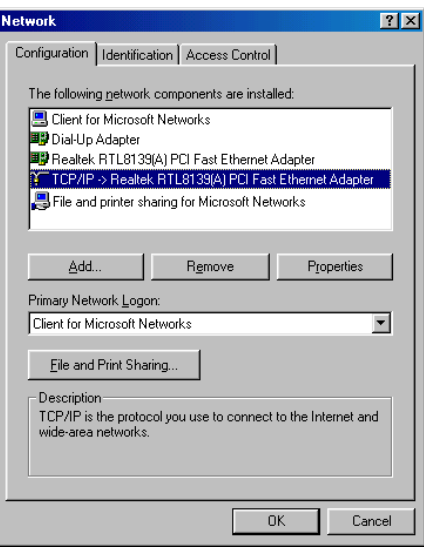

*Figure 3-3*

4. As the "TCP/IP Properties" dialog box ,similar to *Figure 3-4*, appears, click the **IP Address** tab to open the "IP Address" dialog box.

Select the option, **Obtain an IP address automatically**, and click **OK** to confirm the change. The "Network" dialog box appears active again.

5. Click **OK** to close the "Network" dialog box.

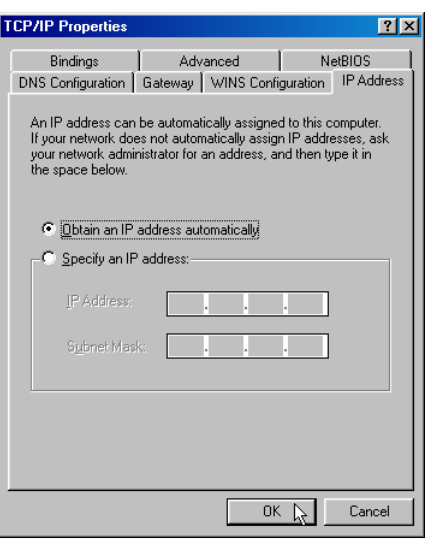

*Figure 3-4*

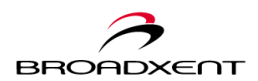

6. At this time, Windows may prompt you to reboot your computer to make the changes taken effect (*Figure 3-5*). Click **Yes** to proceed.

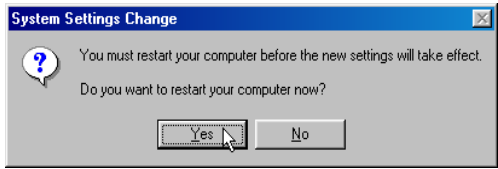

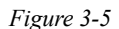

Your system is now ready to communicate with your BritePort 8120.

## <span id="page-28-0"></span>**Configuring Windows 2000/XP for Dynamic IP Address**

1. From your Windows 2000 or XP desktop, click **Start** -> **Settings** -> **Network and Dial-up Connections** -> **Local Area Connection**, as shown in *Figure 3-6*.

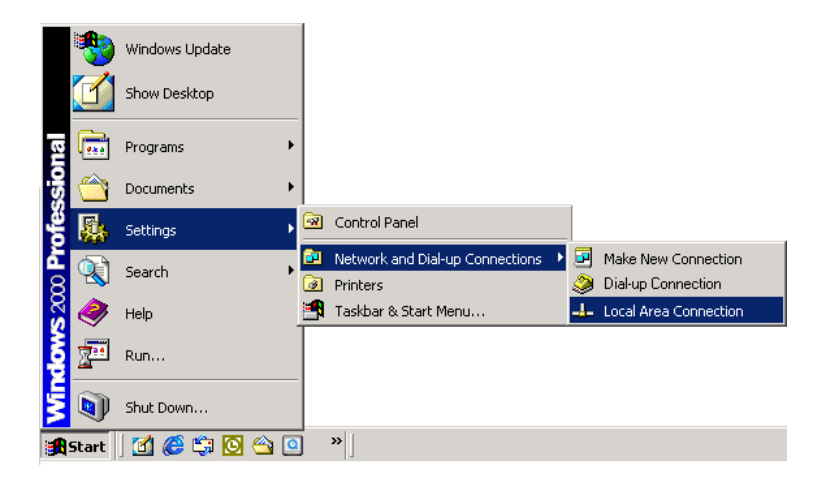

*Figure 3-6*

Click **Local Area Connection**, and then **Properties** to bring out the "Local Area Connection Properties" dialog box.

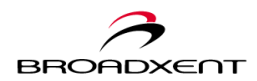

#### **Note**:

If you do not see **Local Area Connection**, then go to **Start** -> **Settings** -> **Network and Dial-up Connections**. Click on **Network and Dial-up Connections** will bring out the "Network and Dial-up Connections" window.

In the "Network and Dial-up Connections" window, select and right-click the **Local Area Connection** icon, and click the **Perperties** option will open the "Local Area Connection Properties" dialog box.

2. In the "Local Area Connection Properties" dialog box, similar to *Figure 3-7*, under the list box, "Components checked are used by this connection", select **Internet Protocol (TCP/IP)** and click **Properties**  to continue.

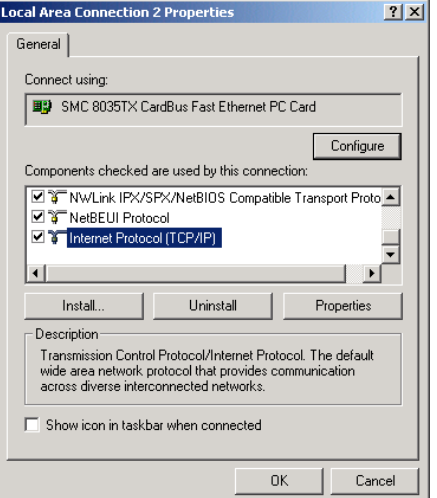

*Figure 3-7*

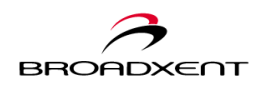

3. Then the "Internet Protocol (TCP/IP) Properties" dialog box appears, similar to the one shown in *Figure 3-8*. Select the option **Obtain an IP address automatically** and **Obtain DNS server address automatically**, and Click **OK** to confirm the setting.

The "Local Area Connection Properties" dialog box appears active again. Click **OK** to close the dialog box.

4. At this time, Windows may prompt you to reboot your computer to make the changes taken effect. Click **Yes** to proceed with the system reboot.

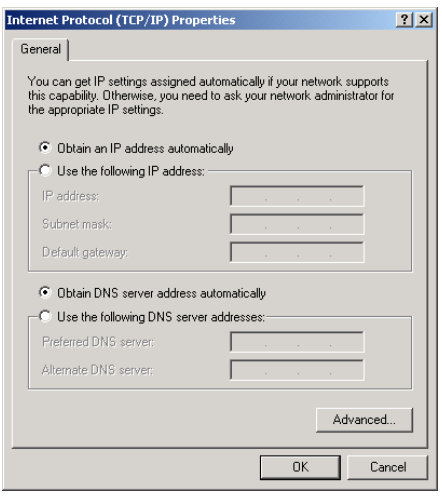

*Figure 3-8*

Your system is now ready to communicate with your BritePort 8120.

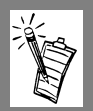

## **Important Note:**

- To manually specify the IP address and Subnet Mask of your computer Network Properties in order to access your BritePort 8120 web-based configuration tool, please refer to *Appendix B: Troubleshooting -- A. Possible Problems* for detail.
- Follow the instructions provided in this section to also set up all of your network computers to obtain an IP address automatically for DSL connection through your BritePort 8120. For instructions on setting up your network computers for Static IP address, please refer to *Appendix C: Frequently Asked Questions*.

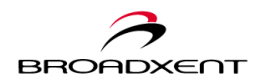

 $\sim$   $\sim$ 

# *Configuring Your BritePort for PPPoE*

<span id="page-31-0"></span>This is the most common setup. Your DSL service provider should have provided you with the PPPoE username and password.

## **Logging On To The Configuration Tool**

1. Start the Web browser. In the URL **Address** field of the browser window, type **192.168.1.1** and press **Enter**. This will take you to the login screen of the Web-based configuration tool for your BritePort 8120. (*Figure 3-9*)

To login for the first time, your default username is "admin", and the corresponding password is also "admin", with all in lowercase letters.

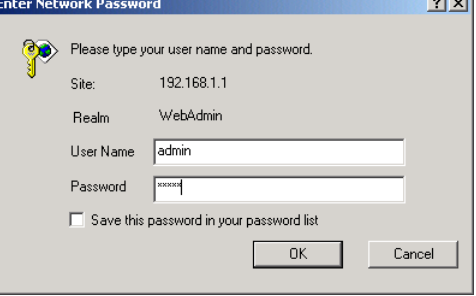

*Figure 3-9*

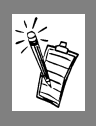

**Note:** Make sure you type the correct information to the **User Name** and **Password** fields. The login information is case sensitive.

2. The successful login will open the web-based configuration tool of BritePort 8120. The first screen that you will see is the welcome screen similar to *Figure 3-10*.

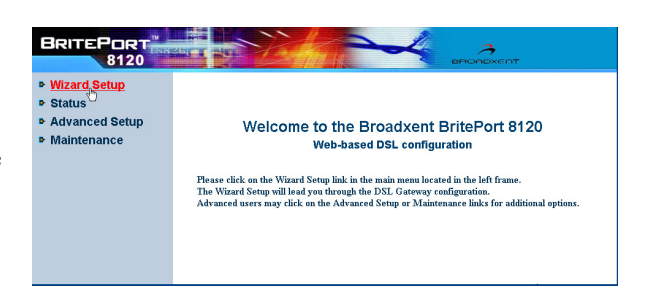

*Figure 3-10*

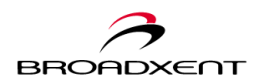

3. Click the **Wizard Setup** to open the "Wizard Setup" page, similar to *Figure 3-11*. Select **I have a PPPoE username and password**, and click **Next** to continue.

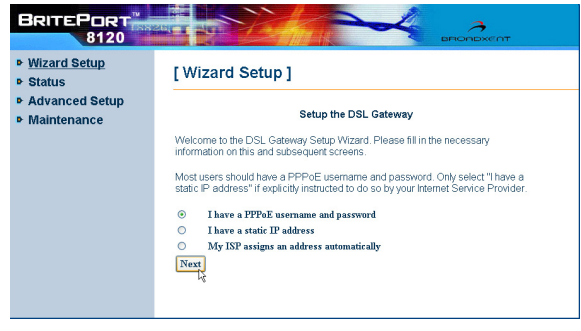

*Figure 3-11*

4. The "PPPoE Configuration" page appears, similar to *Figure 3-12*. In the corresponding fields, type the **username** and **password** that provided by your DSL service provider. Click **Next** to continue.

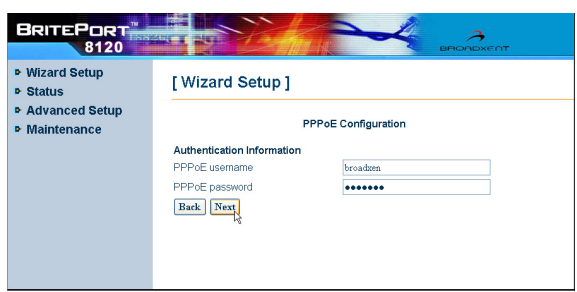

*Figure 3-12*

5. If the "Authentication Fail" page appears, as seen in *Figure 3-13*, please check your login information, or refer to the *Appendix B: Troubleshooting* for more information.

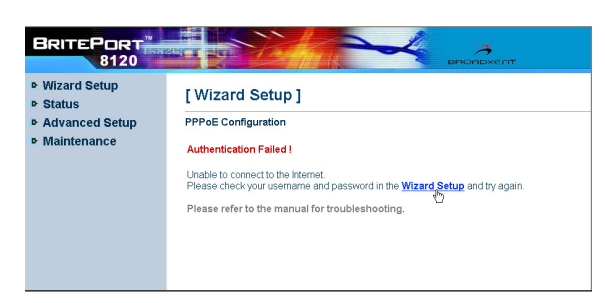

*Figure 3-13*

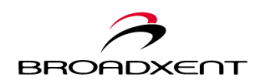

6. Once your user information are verified by your DSL service provider, the "DSL Gateway Setup Complete" page (see *Figure 3-14*) appears to confirm that your setup is successful. Click **Done** to complete the setup, and the **Wizard Setup** will start updating your BritePort 8120.

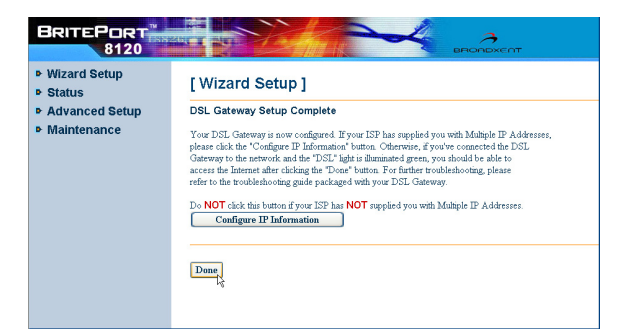

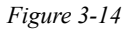

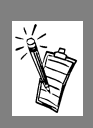

**Note:** Do not click **Configure IP Information** unless you have subscribed multiple IP addresses.

7. At this time, a dialog box may appear, similar to *Figure 3- 15*, to prompt you to close your browser window. Click **Yes** to close the window, or click **No** to proceed more configurations in **Advanced Setting**.

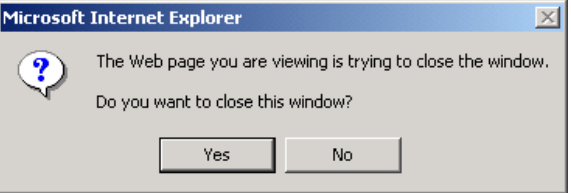

*Figure 3-15*

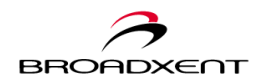

Congratulations! You have successfully configured your BritePort 8120. If you have already configure your network computers for DSL connections, you may test the setup by opening your Web browser from any computer on the network to access your favorite website.

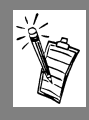

### **Important Notes:**

- For instructions on how to configure your network computers to obtain an IP address automatically for DSL connections, please refer to the section, *Configuring Your Computer*, in this chapter.
- If you have configured your network computers but still unable to access the Website, please refer to *Appendix B: Troubleshooting* for the possible causes of problems, or contact your DSL service provider for assistance.
- To further customize the settings of your BritePort 8120 using the web-based tool in order to meet the specific requirements of your LAN environment, please refer to *Chapter 4: BritePort Configuration Tool* for information about the **Advanced Setup**.

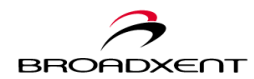

# *Configuring Your BritePort for Static IP*

<span id="page-35-0"></span>Depending on your LAN settings and public services that you are hosting, your DSL service may be connected through one or multiple static or fixed IP addresses. In that case, you are required to configure your BritePort 8120 using all the information provided by your DSL service providers, including IP addresses, Subnet Mask, Gateway addresses, etc. Make sure you have all the information ready before you start configuring your BritePort 8120.

## **Logging On To The Configuration Tool**

1. Start the Web browser. In the URL **Address** field of the browser window, type **192.168.1.1** and press **Enter**. This will take you to the login screen of the Web tool for your BritePort 8120. (*Figure 3-16*)

To login for the first time, your default username is "admin", and the corresponding password is also "admin", with all in lowercase letters.

**Note:** Make sure you type the correct information to the **User Name** and **Password** fields. The login information is case sensitive.

**Enter Network Password**  $|?|X|$ Please type your user name and password. 192.168.1.1 Siter WebAdmin Realm User Name ladmin Password Save this password in your password list OK Cancel

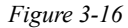

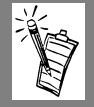

2. The successful login will open the web-based configuration tool of your BritePort 8120. The first screen that you will see is the welcome screen similar to *Figure 3-17*.

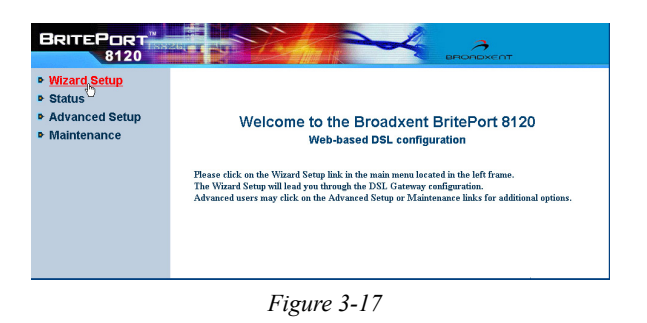
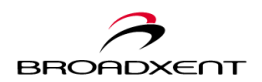

3. Click the **Wizard Setup** to open the "Wizard Setup" page, similar to *Figure 3-18*. Select **I have a static IP address**, and click **Next** to continue.

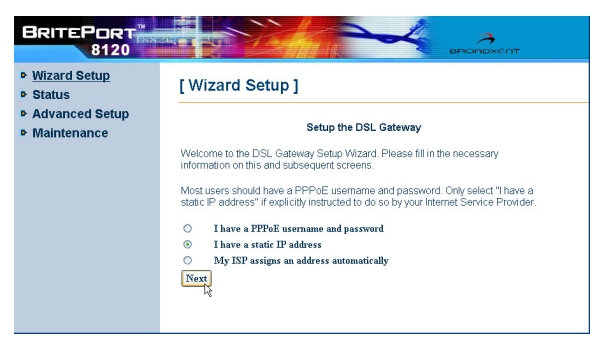

*Figure 3-18*

4. Another "Wizard Setup" page, similar to *Figure 3-19*, appears for you to enter the static IP address. In the corresponding fields, based on the information provided by your DSL service provider, enter **Local WAN IP Address**, **Primary DNS**, and **Secondary DNS**. Once complete, click **Next** to continue.

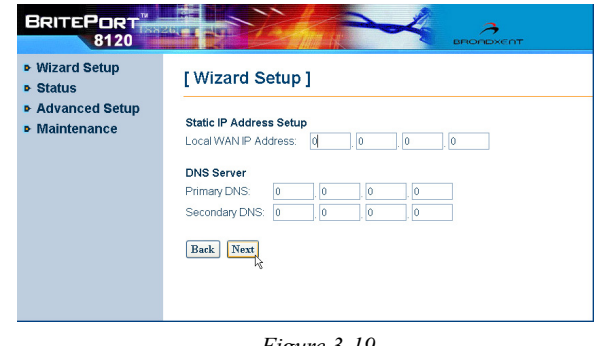

*Figure 3-19*

5. At this time, the "DSL Gateway Setup Complete" page appears. (see *Figure 3- 20*) If your DSL service provider has supplied you with multiple IP addresses, click **Configure IP Information** to set up the range for IP address assignment.

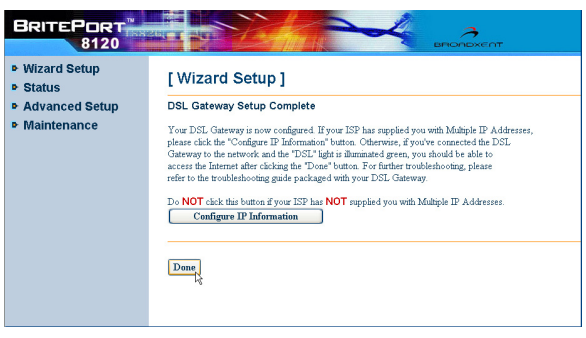

*Figure 3-20*

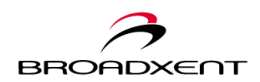

6. In the "Configure IP Information" page, similar to *Figure 3-21*, enter the **LAN IP Address** & **Subnet Mask**, and **DHCP IP Address** range. Once complete, click **Next** to continue.

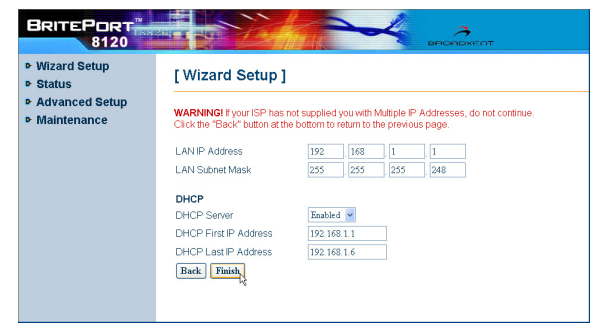

*Figure 3-21*

7. The **Wizard Setup**, at this time, shows the summary page listing all your settings. (see *Figure 3-22*) Carefully go through all the information and verify their accuracy.

> Click **Save Settings** to confirm the configurations, and BritePort 8120 will start saving the settings.

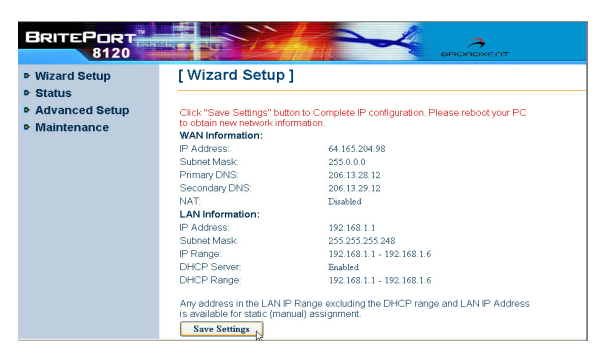

*Figure 3-22*

8. Finally, a dialog box appears, similar to *Figure 3-23*, to prompt you to close your browser window. Click **Yes** to close the window, or click **No** to proceed for more configurations in **Advanced Setting**.

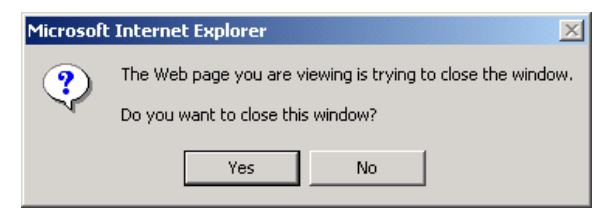

*Figure 3-23*

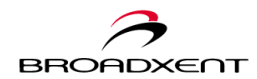

Congratulations! You have successfully configured your BritePort 8120. If you have already configure your network computers for DSL connections, you may test the setup by opening your Web browser from any computer on the network to access your favorite website.

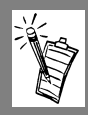

#### **Important Notes:**

- For instructions on how to configure your network computers to obtain an IP address automatically for DSL connections, please refer to the section, *Configuring Your Computer*, in this chapter.
- If you have configured your network computers but still unable to access the Website, please refer to *Appendix B: Troubleshooting* for the possible causes of problems, or contact your DSL service provider for assistance.
- To further customize the settings of your BritePort 8120 using the web-based tool in order to meet the specific requirements of your LAN environment, please refer to *Chapter 4: BritePort Configuration Tool* for information about the **Advanced Setup**.

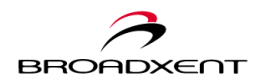

**College Street** 

# *Configuring Your BritePort for DHCP*

As some DSL service provider only offers DSL connection using dynamic IP addresses, you can also simply configure your BritePort 8120 to support the setting.

# **Logging On To The Configuration Tool**

1. Start the web browser. In the URL **Address** field of the browser window, type **192.168.1.1** and press **Enter**. This will take you to the login screen of the web-based configuration tool for your BritePort 8120. (*Figure 3-24*)

To login for the first time, your default username is "admin", and the corresponding password is also "admin", with all in lowercase letters.

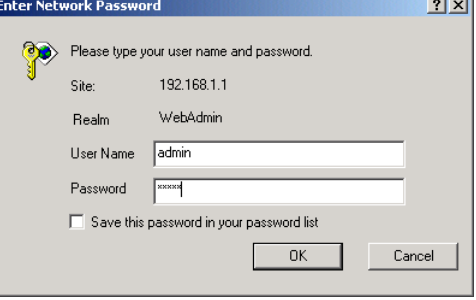

*Figure 3-24*

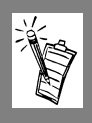

**Note:** Make sure you type the correct information to the **User Name** and **Password** fields. The login information is case sensitive.

2. The successful login will open the web-based configuration tool of BritePort 8120. The first screen that you will see is the welcome screen similar to *Figure 3-25*.

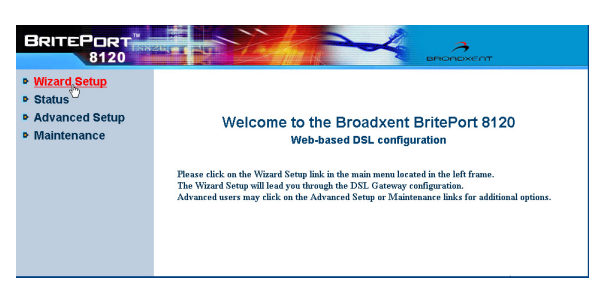

*Figure 3-25*

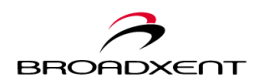

- 3. Click the **Wizard Setup** to open the "Wizard Setup" page, similar to *Figure 3-26*. Select the **My ISP assigns an address automatically** option, and click **Next** to continue.
- **BRITEPORT** 8120 Mizard Setup [ Wizard Setup ]  $\triangleright$  Status **Advanced Setup** Setup the DSL Gateway **• Maintenance** Welcome to the DSL Gateway Setup Wizard. Please fill in the necessary<br>information on this and subsequent screens. Most users should have a PPPoE usemame and password. Only select "I have a<br>static IP address" if explicitly instructed to do so by your Internet Service Provider.  $\circ$  I have a PPPoE username and password  $\bigcirc$  I have a static IP address My ISP assigns an address automatically Next

*Figure 3-26*

4. At this time, the "DSL Gateway Setup Complete" page (see *Figure 3-27*) appears to inform the completion of your setup.

> If you have subscribed multiple IP addresses with your DSL service provider, click **Configure IP Information** will open the "Wizard Setup" page allowing you to further configure your BritePort 8120 for multiple IP addresses. (see *Figure 3-21*) Otherwise, click **Done** to complete the setup, and the **Wizard Setup** will start updating your BritePort 8120.

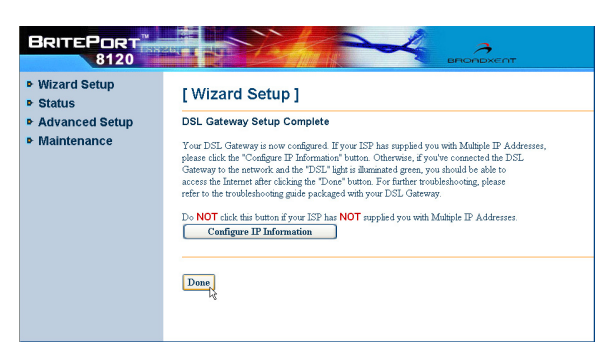

*Figure 3-27*

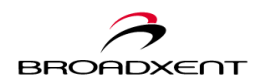

5. Finally, a dialog box appears, similar to *Figure 3-28*, to prompt you to close your browser window. Click **Yes** to close the window, or click **No** to proceed for more configurations in **Advanced Setup**.

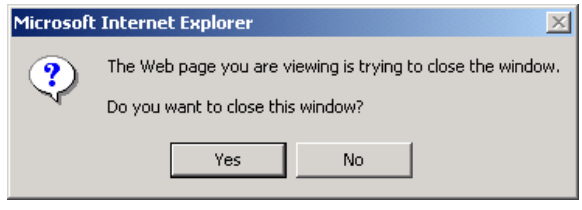

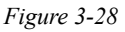

Congratulations! You have successfully configured your BritePort 8120. If you have already configure your network computers for DSL connections, you may test the setup by opening your Web browser from any computer on the network to access your favorite website.

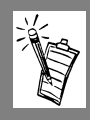

#### **Important Notes:**

- For instructions on how to configure your network computers to obtain an IP address automatically for DSL connections, please refer to the section, *Configuring Your Computer*, in this chapter.
- If you have configured your network computers but still unable to access the Website, please refer to *Appendix B: Troubleshooting* for the possible causes of problems, or contact your DSL service provider for assistance.
- To further customize the settings of your BritePort 8120 using the web-based tool in order to meet the specific requirements of your LAN environment, please refer to *Chapter 4: BritePort Configuration Tool* for information about the **Advanced Setup**.

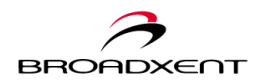

# *4. BRITEPORT CONFIGURATION TOOL*

Your BritePort 8120 features a comprehensive but user-friendly web-based configuration tool. Besides the **Wizard Setup**, taking you through the initial setup process, the rest of the web tool not only provides the device and connection status, but also allows you to configure your BritePort 8120 for an advanced network configuration and management.

The web tool is consisted of four main categories: **Wizard Setup**, **Status**, **Advanced Setup**, and **Maintenance**. Each category provides different functions for and about your BritePort 8120.

This chapter introduces the advanced features of web-based configuration tool for BritePort 8120. It provides an outlook for each categories, assisting you to get familiar with their features and functions. This chapter is organized as follows:

- Wizard Setup
- $\Box$  Status
- □ Advanced Setup
- □ Maintenance

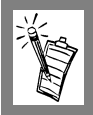

**Note:** Please review this chapter before you start to configure the **Advanced Setup** of your BritePort 8120. It is also strongly recommended that you have a good understanding about your network environment. Knowing your goals for setting up the DSL connection on your network would help you to determine what to do beyond the **Wizard Setup**.

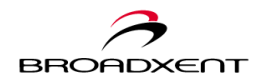

The **Wizard Setup** (see *Figure 4-1*) takes you through the basic configuration process, based on the information that your DSL service provider supplied to you at the time of subscription. For most cases, going through the **Wizard Setup** is all you need to get your network connected for a high-speed Internet access. The configuration process is simple and user-friendly. For detail information, please refer to *Chapter 3: BritePort Setup Wizard*.

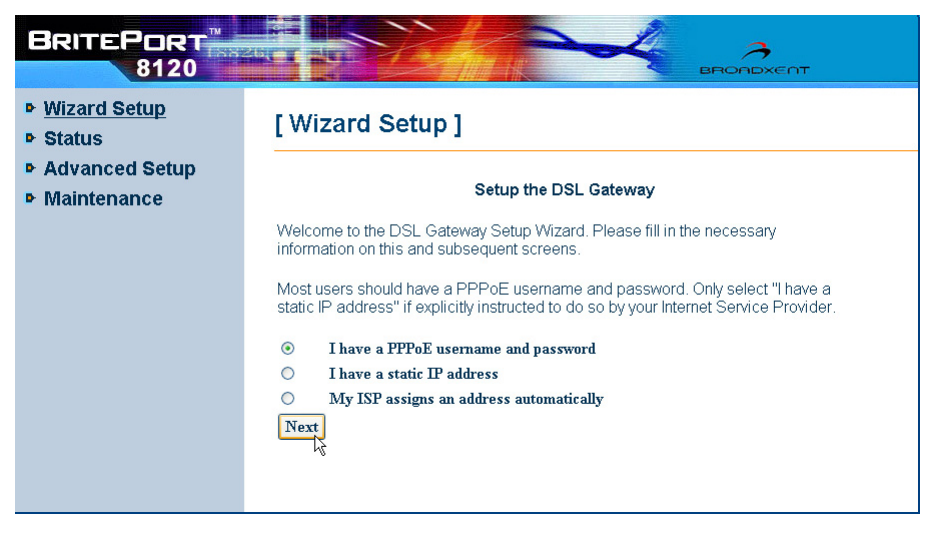

*Figure 4-1*

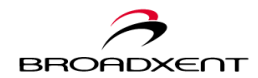

# *Status*

The **Status** provides valuable information about your BritePort 8120 and your DSL service setup. It is consisted of **System Status**, **Diagnostic Test**, **DSL Connection**, **WAN (Wide Area Network) Connection**, **Traffic Counter**, **Routing Table**, and **DHCP Table**. Besides the main "System Status" page, while you are in the **Status** section, all pages are automatically refreshed approximately every 30 seconds.

#### **System Status**

The main "System Status" page lists the **Product Information**, **WAN Information**, and **LAN (Local Area Network) information**, similar to *Figure 4-2*.

These information reflect the current settings of your BritePort 8120 and the DSL connection. All data are readonly.

Located at the bottom of the "System Status" page, there is a **Status Log** button. Click the button to view the recent history of the DSL connection logs between your BritePort 8120 and your DSL service provider. (see *Figure 4-3*) A new log is generated every time when the **System Status** information are refreshed.

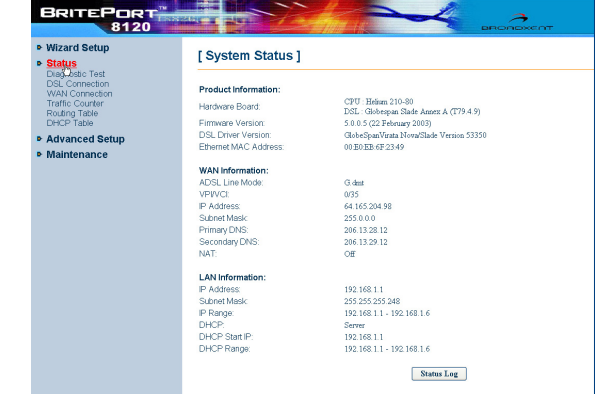

*Figure 4-2*

| <b>• Wizard Setup</b><br><b>D</b> Status                                                                                                    | <b>Status Log 1</b>                                                                                                    |       |  |  |  |
|----------------------------------------------------------------------------------------------------|----------------------------------------------------------------------------------------------------|-------|--|--|--|
| <b>Diagnostic Test</b><br><b>DSL</b> Connection<br>WAN Connection<br>Traffic Counter<br>Routing Table<br>DHCP Table<br><b>D</b> Advanced Setup<br><b>• Maintenance</b> | 00d00h/07m/58s ppp: LCP Send Configure Request<br>00d00h08m00s ppp: LCP Send Configure Request<br>00d00h/08m01s ppp: LCP Send Configure Request<br>00d:00h:08m:01s ppp: LCP Receive Configure-Request id=137 len=20<br>00d00h/08m01s ppp: LCP Send Configure Ack<br>00d:00h:08m:04s ppp: LCP Send Configure Request<br>00d00h/08m/04s ppp: LCP Receive Configure-Ack id=2 len=6<br>00d:00h:08m:04s ppp: PPP LCP layer up<br>00d00h/08m/04s ppp: Starting PAP<br>00d:00h:08m:04s ppp: Phase change: Establishing -> Authenticate<br>00d00h08m04s ppp: Send Authenticate Request<br>00d:00h:08m/05s-ppp: Authenticate Rejected, disconnect<br>00d00h:08m:05s ppp: PPP LCP layer down.<br>00400h/08m/05s opp: Phase change: Authenticate -> Terminate<br>00d00h:08m:05s ppp: LCP Send Configure Request<br>00d00h08m06s ppp: PPPoE Stnd PADT to RAS<br>00d00h08m07s ppp: LCP Send Configure Request<br>00d00h/08m/09s ppp: LCP Send Configure Request<br>00d:00h:08m Hs ppp: LCP Send Configure Request<br>00d00h/08m 13s ppp: LCP Send Configure Request<br>Set Internal<br>Poll Interval(s): 5 | Stop. |  |  |  |

*Figure 4-3*

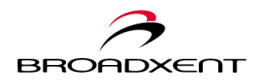

# **Diagnostic Test**

The **Diagnostic Test** allows you to ping the **Default Gateway** and **Primary DNS** as well as testing the connections of your BritePort 8120 to both LAN and WAN networks. This feature provides the convenience for troubleshooting when you work with a complex LAN environment and/or are required to manage your DSL network at a remote location. Running the **Diagnostic Test** will help you to identify the possbile causes of your DSL network problems.

Refer to *Figure 4-4*, to run the test, click the **Test** button next to each category. The test result will show under the **Result** column.

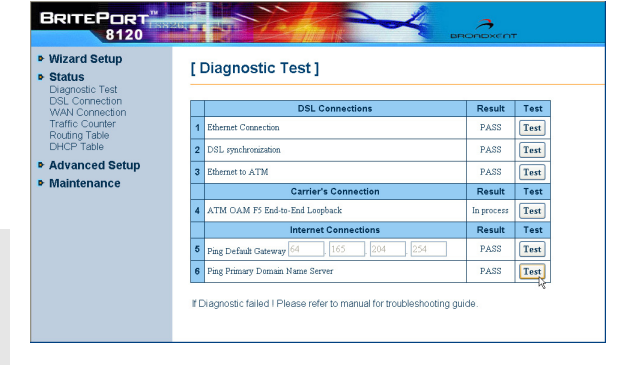

*Figure 4-4*

**Note:** This **Diagnostic Test**  does not relate to the function of **DIAG** LED indicator located at the front panel of your BritePort 8120.

# **DSL Connection**

The **DSL Connection** provides the basic technical details about the DSL communication between your DSL service provider to your BritePort 8120. The data is generated based on the **Current DSL Line Mode**, which is set in **DSL Configuration** under the **Advanced Setup**. Information shows in the table includes

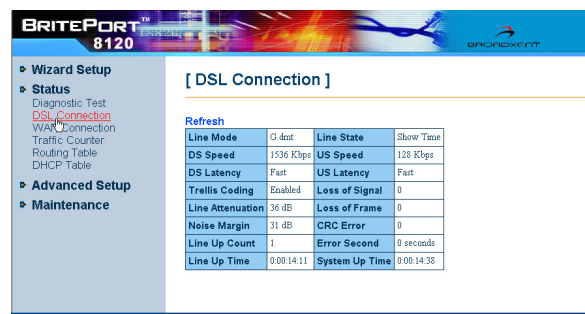

*Figure 4-5*

**Speed**, **Latency**, **CRC Error**, **Up Time**, etc, as similar to *Figure 4-5*.

The data are automatically refreshed about every 30 seconds. You can also manually click **Refresh** to view the most updated information at anytime.

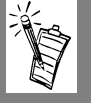

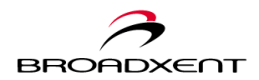

# **WAN Connection**

The **Wan Connection** provides information about the type of WAN data encapsulation is used between your BritePort 8120 and the DSL service provider. The page, refer to *Figure 4-6*, also provides other information such as **Local WAN IP** and **VPI/VCI**  values.

Similar to other pages under **Status**, all data on the "WAN Connection" page are periodically auto-refreshed, about every 30 seconds. You can also manually click **Refresh** to view the updated information.

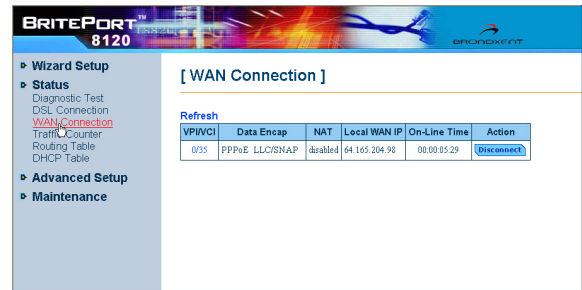

*Figure 4-6*

#### **VPI/VCI**

Most information on the "WAN Connection" page are read-only except the **VPI/VCI** value. To revise the values, click the value link under the **VPI/VCI** column. This will open the "Modify ATM PVC" page, which is linked to the "WAN Configuration (WAN)" page in **Advanced Setup**. (see *Figure 4-7*) You can modify **ATM Properties** and **IP Configuration** for your DSL connection.

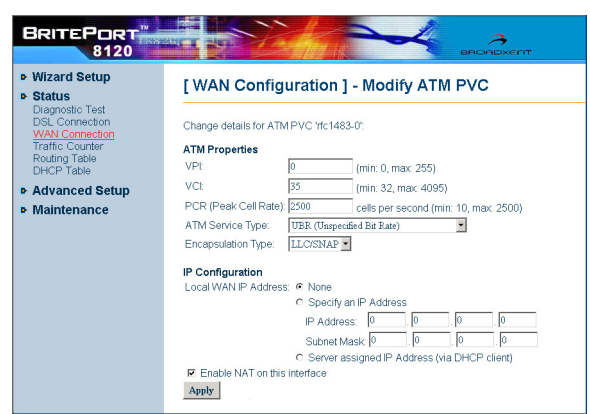

*Figure 4-7*

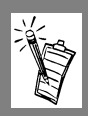

However, unless instructed by your DSL service provider, you should not change the values. Changing the VPI/VCI values without first consulting your DSL service provider will cause your DSL connection being interrupted.

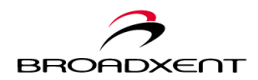

# **Traffic Counter**

The **Traffic Counter** provides the data access statistic of your BritePort 8120. It shows the transmitted and received packets and bytes over the LAN and WAN connections. The data shown on the "Traffic Counter" page (see *Figure 4-8*) are read-only, and similar to other pages under **Status**, the information are automatically refreshed about every 30 seconds. You can also manually click **Refresh** to update the data.

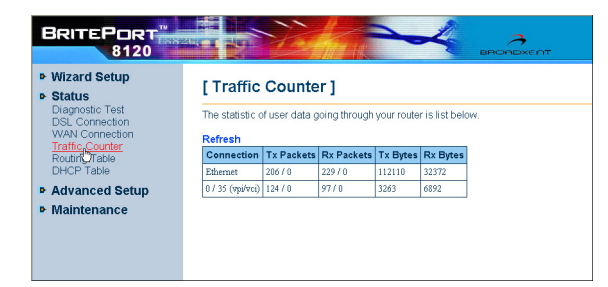

*Figure 4-8*

# **Routing Table**

The **Routing Table** provides information on routing rules set for your BritePort 8120. All information on this pag (see *Figure 4-9*) are read-only. Your BritePort 8120 supports both static and dynamic routing. You can add, edit, or delete the routing rules in the "IP Route" page under **Advanced Setup**. (see *Figure 4-19* and *Figure 4-20* )

Similar to other pages under **Status**, the data are periodically auto-refreshed. You can also click on **Refresh** to manually update the information.

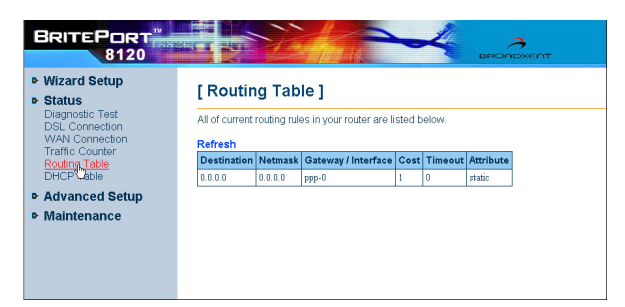

*Figure 4-9*

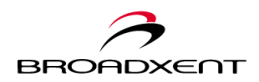

# **DHCP Table**

The **DHCP Table** lists all client computers that currently getting DSL connections through your BritePort 8120 via DHCP. The table, similar to *Figure 4-10*, provides information on **Host Name**, **MAC Address**, **IP Address**, and **Lease Time** for each client computer. The **Host Name** is the name of the client

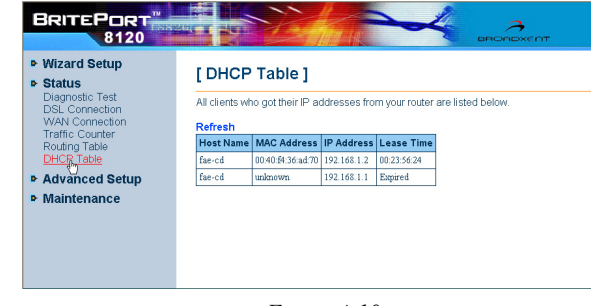

*Figure 4-10*

computer on your DSL LAN. The **Lease Time** shows the duration of the dynamic IP address being assigned to the client computer.

Information showing in the **DHCP Table** are read-only information. As other pages under **Status**, all data are periodically auto-refreshed. You can also click on **Refresh** to manually update the table.

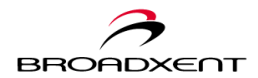

*User Manual BritePort 8120*

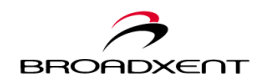

The **Advanced Setup** provides features allowing you to further configure your BritePort 8120 as well as the DSL connections for a more complex network environment. Functions available under the **Advanced Setup** include **Administration**, **DSL Configuration (DSL)**, **LAN Configuration (LAN)**, **WAN Configuration (WAN)**, **IP Route**, **DNS**, **Application Control**, **Internet Security**, **NAT Application**, and **UPnP**.

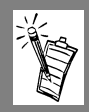

**Note:** The **Advanced Setup** is created for advanced users who have in-depth knowledge about network configurations. If you are not familiar with the provided functions, please consult with your DSL service provider before making any changes to the default settings.

# **Administration**

The "Administration" page is consisted of **Account**, **Remote Management**, and **Web Port**. To view each function, click the blue title bar to open the page.

#### *Administration Account*

You can change your login information in the "Administration Account" page. (see *Figure 4-11*) Simply type your preferred **User Name** and **Password** in the corresponding field to change the login information. Click **Apply** to confirm the changes. To protect your BritePort 8120 settings, you should change the

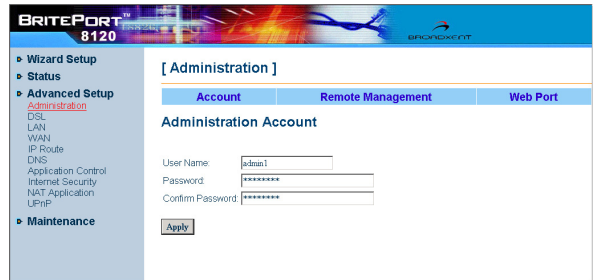

*Figure 4-11*

administrator's username and passward after your first login.

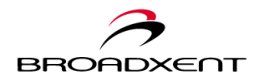

## *Remote Management Control*

This function allows you to establish access to manage your DSL network while you are at a remote location. (see *Figure 4-12*) Depending on your remote managment needs, you can define the time for each remote session, the access protocol, as well as the authorized remote IP for a secure remote access. To set the authorized remote IP, click **Secured Remote Client IP** to bring out the "Secure Remote Client IP" window to set the authorized client IP address and Subnet Mask. Click **Apply** to confirm the setup.

#### *Web Port*

The default web server port for your BritePort 8120 is Port 80. Refer to *Figure 4-13*, to change the port setting, simply type the new port number and click **Apply** to store the new setting. However, click **Apply** will not execute the change. To activate the new setting, you must go to **Save Configuration**, under **Maintenance**, to save the settings and restart your BritePort 8120 unit.

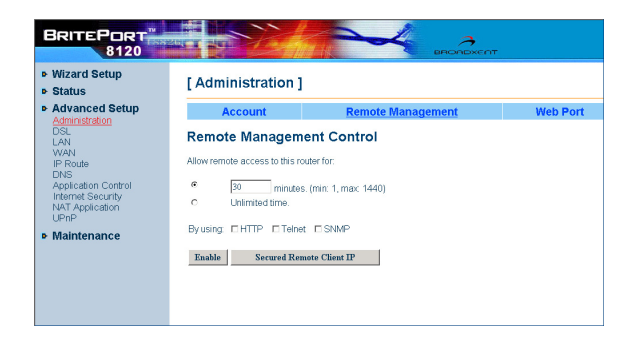

*Figure 4-12*

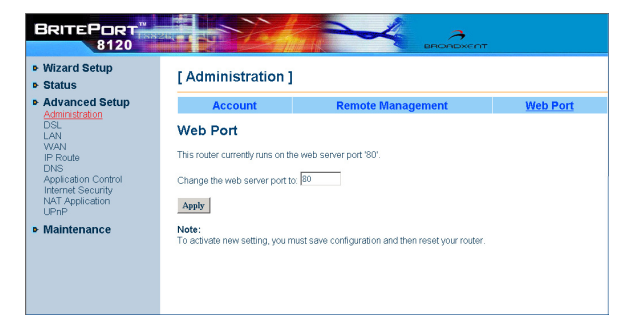

*Figure 4-13*

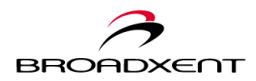

# **DSL Configuration (DSL)**

**DSL Configuation** allows you to change the **Current DSL Line Mode**. The default line mode is G.dmt. To change the setting, click  $\overline{\phantom{a}}$  and select a different Line Mode from the drop-down box. Click **Apply**  to confirm the new setting. Once the DSL Line Mode is changed, information in the "DSL Configuration" table, similar to *Figure 4-14*, such as the **DS Speed** (Downstream

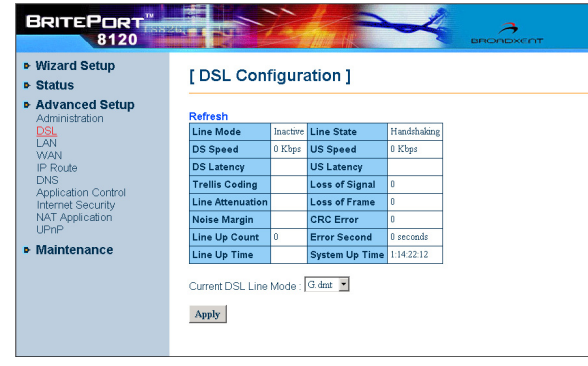

*Figure 4-14*

Speed) and **US Speed** (Upstream Speed) will also change reflecting the new setting. Data in the "DSL Configuration" table is also linked to the "DSL Connection" page under **Status**. (see *Figure 4-5*)

**Note:** You should not change the default **Current DSL Line Mode** unless instructed by your DSL Service Provider.

# **LAN Configuration (LAN)**

The "LAN Configuration" page is consisted of **IP Address** and **DHCP Server**. In the blue title bar, select the item that you wish to configure.

# *IP Address*

The "IP Address" page shows the current IP address assigned to access your BritePort 8120 web-based configuration tool. Refer to *Figure 4-15*, your BritePort 8120 supports up to two subnets -- the Primary and Secondary LAN. Typically, in a small office or a home office network environment, only one subnet, the Primary

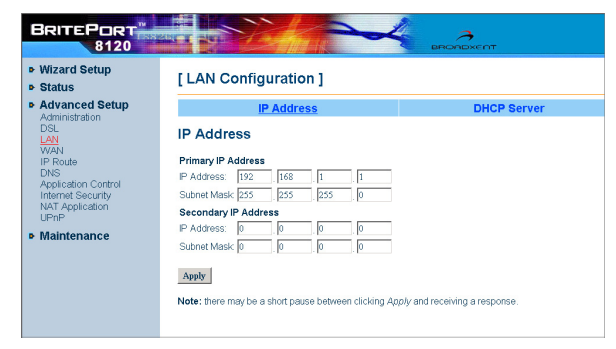

*Figure 4-15*

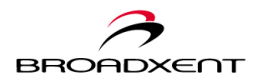

LAN, will be used. That is, you only need the **Primary IP Address**, which is the default IP address 192.168.1.1, to access your BritePort 8120. Assigning the **Secondary IP Address** to your BritePort 8120 only if you have two subnets set up on your LAN.

## *DHCP Server*

This page allows you to configure the DHCP Server. (see *Figure 4-16*) You can select the DHCP Server to be either **Disabled** or **Enabled**. If you wish to define its **Relay Agent**, your default DHCP Server is set to be enabled.

Your BritePort 8120 supports DHCP server on your Primary LAN. To configure, select the

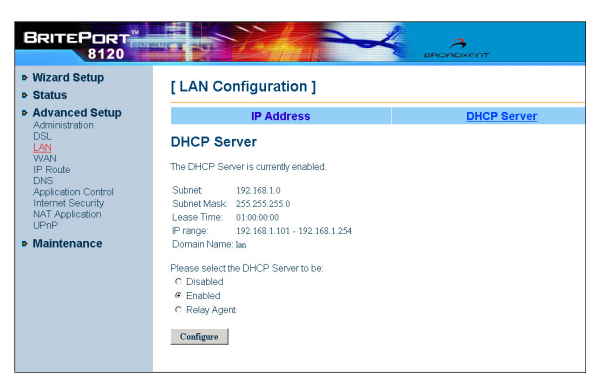

*Figure 4-16*

**Enabled** option and click **Configure** to open the "DHCP Server" configuration page. You can define the **Start/End IP Addresses**, **Lease Time**, **Default Gateway**, and **Domain Name Servers**. Once complete, click **Apply** to confirm all the settings.

# **WAN Configuration (WAN)**

Information shows in **WAN Configuration** (see *Figure 4- 17*) is also linked to the "WAN Connection" page under **Status**. (see *Figure 4-6*) You can modify and delete the current PVC (Permanent Virtual Circuit) and also create a new PVC. To modify a PVC, click the **Modify** link to open the "Modify ATM PVC" page, which allows you to configure the detail properties, such as **ATM Properties** and

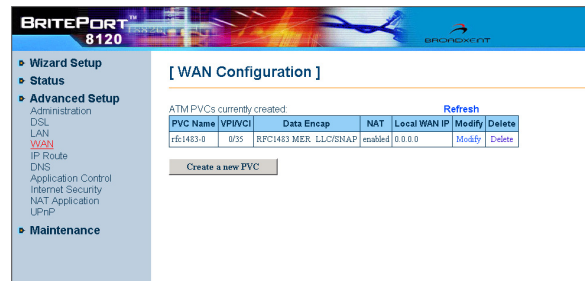

*Figure 4-17*

**IP Configuration**, of the selected PVC. (refer to *Figure 4-7*)

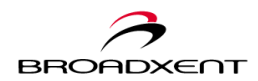

To create a new PVC, click **Create a new PVC** to open the "Create ATM PVC Connection" page similar to *Figure 4-18*, select the **Data Mode**, and click **Next** to further configure the new PVC's properties. Finally, click **Apply** to complete and confirm all the settings.

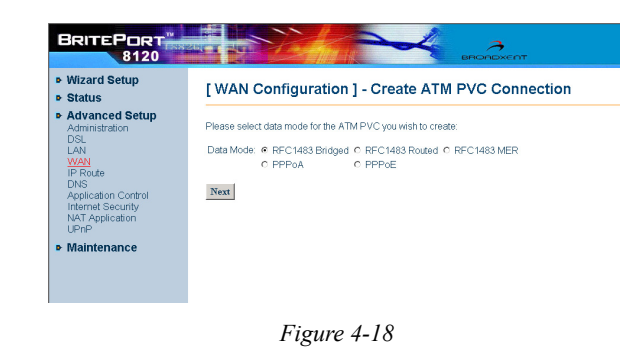

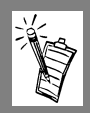

**Note:** Information on this page should not be altered unless instructed by your DSL service provider; otherwise, your DSL connection will be interrupted.

## **IP Route**

The IP Route defines the routing rules of your BritePort 8120. You may need to configure the **IP Route** when you are working with more than one network groups. Your BritePort 8120 supports both **Static** and **Dynamic Routing**. A **Static Routing** defines a pre-determined pathway for data flow to reach a specific host or network, while a **Dynamic Routing**, using RIP protocol, enables your BritePort 8120 to automatically adjust to the physical changes of your LAN layout.

#### *Static Route*

The default static routing for your BritePort 8120 is 0.0.0.0. You can delete and/or add a **Static Route** based on the settings of your DSL network environment. To add a **Static Route**, click the **Create a new route** button to open the "Create New Route" page, similar to *Figure 4-19*. Click

**Apply** to confirm the changes

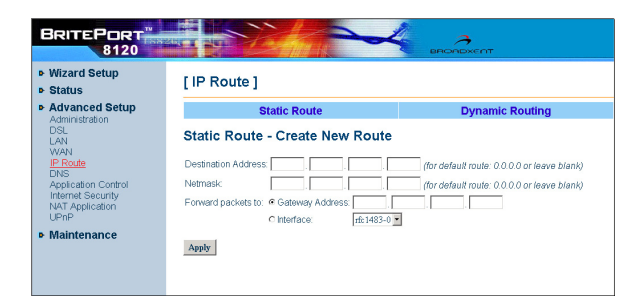

*Figure 4-19*

once complete. The new configuration will also appear on the "Routing Table" page under **Status**. (see *Figure 4-9*)

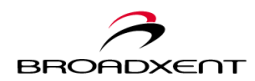

#### *Dynamic Routing*

The "Dynamic Routing" page provides the routing table that lists the current settings, including **Interface Name**, **Receive Mode**, and **Transmit Mode**. The default mode is set to have RIP disabled. Refer to *Figure 4-20*, use the drop-down boxe to select the Interface Name and the desired RIP settings for each interface. Finally, click **Apply** to confirm all the settings.

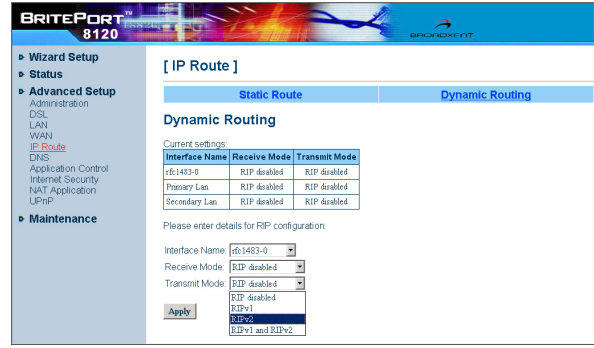

*Figure 4-20*

## **DNS**

The "DNS" page allows you to configure the **DNS Relay** and **DNS Server** for your DSL network.

#### *DNS Relay*

The "DNS Relay" page, similar to *Figure 4-21*, allows you to **Disable** or **Enable** the DNS Relay. If **Enabled** is selected, you can click **Configure** to open the "DNS Relay" configuration page.

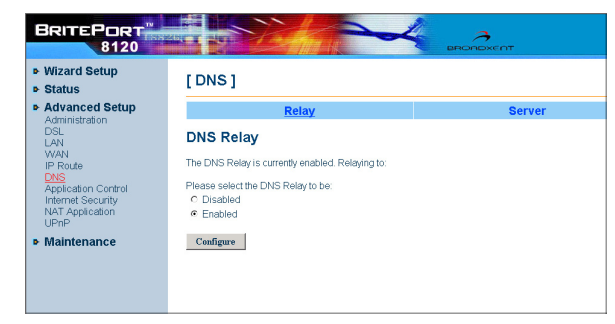

*Figure 4-21*

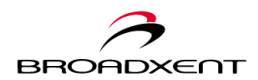

In the "DNS Relay" configuration page, type the **DNS server IP address** in the corresponding fields (see *Figure 4-22*), and click **Apply**  to complete the changes. Your DSL service provider should provide you at least one DNS Server IP address if your DSL connection is via a static or fixed IP address. BritePort 8120 supports up to 3 DNS Server IP addresses.

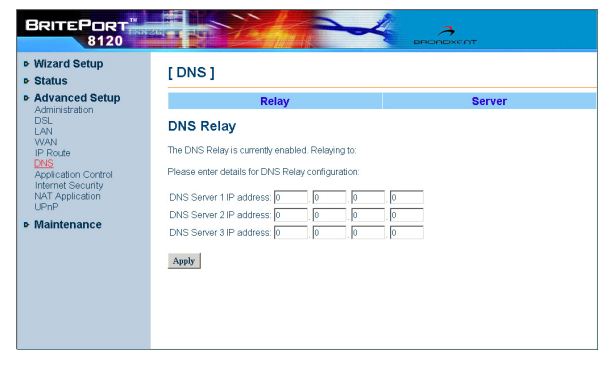

*Figure 4-22*

#### *DNS Server*

Refer to *Figure 4-23*, this **B** Status "DNS Server" page allows Marill<br>DSL<br>LAN you to **Disable** or **Enable** the WAN<br>IP Route DNS server. It also let you manually create a new DNS hostname. To do so, click **Create a new DNS hostname entry manually** to open the "Create New Hostname Entry" page. Enter the Hostname and IP Address, and click **Apply** to confirm the settings. The newly added DNS hostname will appear on the "DNS hostname" table as seen on *Figure 4-23*.

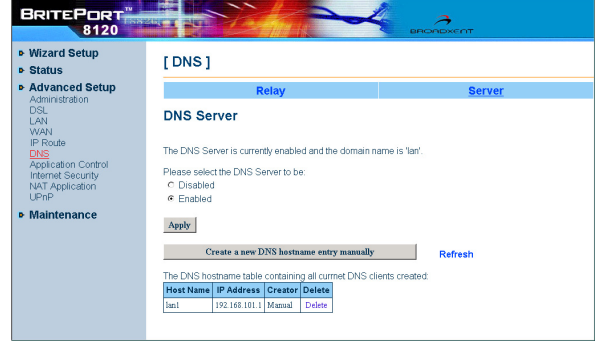

*Figure 4-23*

## **Application Control**

The **Application Control** allows you to set up the **LAN to WAN Firewall** and **Intrusion Detection** through packet filtering.

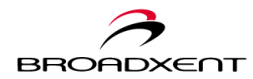

#### *LAN to WAN Firewall*

Refer to *Figure 4-24*, select the firewall level for your DSL network, and click **Apply** to confirm your selection. If you select the **Advanced (User Define)** option, the page will be refreshed and appears with the options for you to further configure the packet filtering rules **between WAN and Primary LAN** or **between WAN and Secondary LAN**.

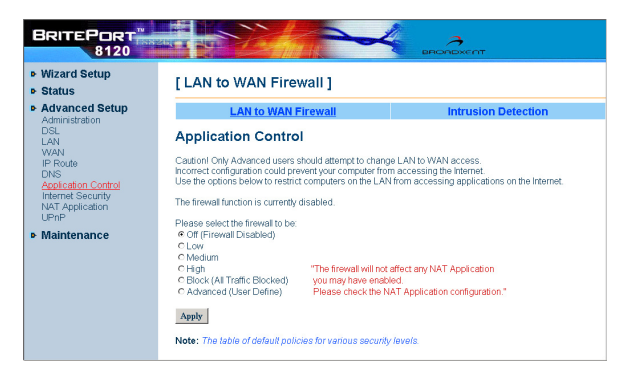

*Figure 4-24*

#### **Note:**

This feature is for advanced users who have in-depth knowledge about network configuring. Enable the setting only if you would like to apply packet filtering rules from your LAN to WAN or in between the two subnetworks on your LAN.

To find out your BritePort 8120's default policies of filtering rules for various security levels, click the **The table of default policies for various security levels** link located at the bottom of the "Application Control" page to open the "Firewall Policies" window similar to *Figure 4-25*.

| Other application services which are not listed here are blocked if<br>the firewall is enabled. |               |                  |         |              |                      |      |        |  |
|-------------------------------------------------------------------------------------------------|---------------|------------------|---------|--------------|----------------------|------|--------|--|
| <b>Security Level</b>                                                                           |               | Low              |         | Medium       |                      | High |        |  |
| Service                                                                                         | Port          | In               | lout l  | $\mathbf{h}$ | Out In               |      | lout   |  |
| HTTP(tcp)                                                                                       | 80            | Yes              |         |              | Yes No Yes No Yes    |      |        |  |
| DNS(udp)                                                                                        | 53            | Yes <sup>1</sup> |         |              | Yes No Yes No Yes    |      |        |  |
| FTP(tcp)                                                                                        | 21            | Yes <sup>1</sup> |         | Ves No       | Yes No Yes           |      |        |  |
| Telnet(tcp)                                                                                     | 23            | Yes              |         |              | Ves No Yes No Yes    |      |        |  |
| <b>TCMP</b>                                                                                     | N/A           | Yes              |         |              | Ves Ves Yes No Ves   |      |        |  |
| SMTP(tcp)                                                                                       | 25            | Yes              | Ves No. |              | <b>Yes No Yes</b>    |      |        |  |
| POP3(tep)                                                                                       | 110           | Yes <sup>1</sup> | Ves No  |              | Yes                  |      | No Ves |  |
| Lotus Note(tcp/udp)                                                                             | 1352          | <b>YES</b>       |         |              | Yes No Yes No YES    |      |        |  |
| HTTP-SSL(tep)                                                                                   | 443           | Yes              | Yes No  |              | Yes No Yes           |      |        |  |
| News-NNTP(tcp)                                                                                  | 119           | Yes              | Yes No  |              | Yes                  | No   | No     |  |
| Internet Locator Server(tcp)                                                                    | 389           | Yes              |         | Yes Yes      | Yes <sup>1</sup>     | No   | No     |  |
| User Location Server(tcp)                                                                       | 522           | Yes              |         |              | Yes   Yes   Yes      | No   | No     |  |
| T.120(tcp)                                                                                      | 1503          | Yes              |         | Yes Yes      | Yes No               |      | No     |  |
| H.323 call setup(tcp)                                                                           | 1720          | Yes              |         | Yes Yes      | Yes                  | No   | No     |  |
| Audio call control(tcp)                                                                         | 1731          | Yes <sup>1</sup> |         |              | Yes   Yes   Yes   No |      | No     |  |
| MSN Messager File Transfer(tcp)                                                                 | 6891-6900     | Yes              |         |              | Yes Yes Yes No       |      | No     |  |
| Remote Messenger Remote Assistance(tcn)                                                         | 3389          | Yes              |         |              | Yes Yes Yes No       |      | No     |  |
| MSN Messenger Messaging (tcp)                                                                   | 1863          | Yes              |         |              | Yes   Yes   Yes      | No   | No     |  |
| MSN Messenger Voice Comm(tcp/udp)                                                               | 6901          | Yes              |         |              | Yes Yes Yes No       |      | No     |  |
| Yahoo! Messenger Webcam(tcp)                                                                    | 5100          | Yes              |         |              | Yes Yes Yes No No    |      |        |  |
| mIRC Client(tcp)                                                                                | 6667          | No               | Yes No  |              | Yes No No            |      |        |  |
| CuSeeMe(tcp)                                                                                    | 7648          | No               | Yes No  |              | Yes No               |      | No     |  |
| RealAudio/Video(tcp/udp)                                                                        | 554           | Yes!             | Yes No  |              | No.                  | Nol  | No     |  |
|                                                                                                 |               |                  |         |              |                      |      |        |  |
| RealAudio/Video(tcp)                                                                            | 7070-7071 Yes |                  | Yes No  |              | No No No             |      |        |  |

*Figure 4-25*

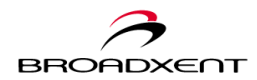

#### *Intrusion Detection*

The "Intrusion Detection" page (see *Figure 4-26*) allows you to either **Disable** or **Enable** the function. Simply click your desired option and click **Apply** to confirm your selection. Enabling the **Intrusion Detection** will protect your DSL network from unauthorized access. If you are not sure how this

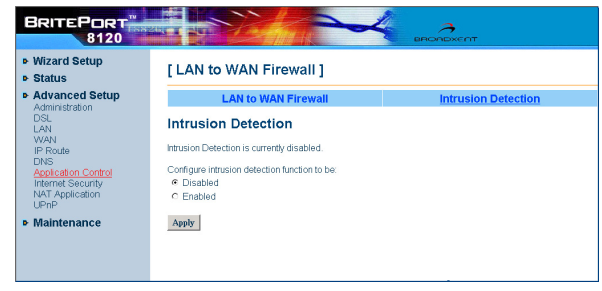

*Figure 4-26*

function works, please contact your DSL service provider for more information.

# **Internet Security**

Refer to *Figure 4-27*, the default setting for the **Internet Security** is **Block all access from the Internet** to your network, which is generally selected when you obtain only one IP address from your DSL service provider. You should only change the setting to **Allow server hosting** when you subscribe multiple IP addresses especially for hosting services, such as

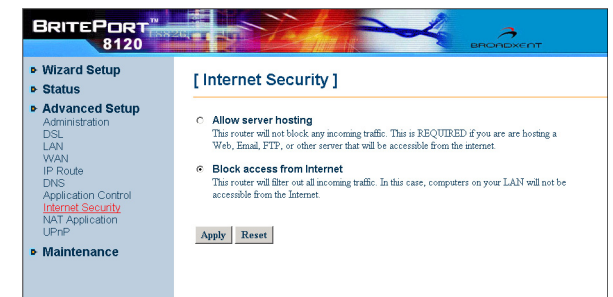

*Figure 4-27*

hosting a Web server, FTP, mail server, or gaming server.

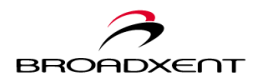

# **NAT Application**

The "NAT Applications" page, similar to *Figure 4-28*, provides a table for you to set up public services on your network, such as Web servers, FTP servers, e-mail servers, and/or other specialized Internet applications that use Internet access to perform functions such as videoconferencing. To activate this feature, you are required to subscribe at least one static (or fixed) IP address from your DSL serivce

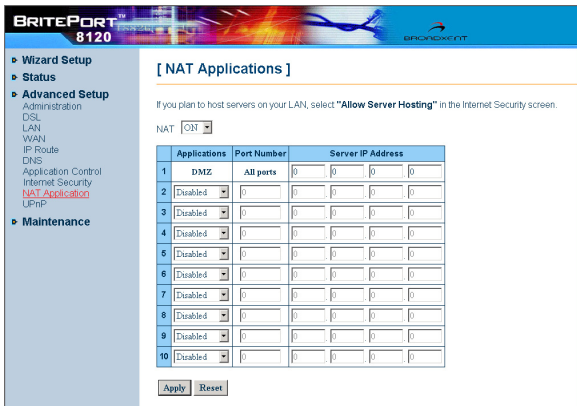

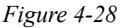

provider and must select **Allow server hosting** in the "Internet Security" page.

To configure, select your service from the drop-down box under the **Applications** column. Based on your selection, the default **Port Number** will appear. You may also manually enter or revise the **Port Number** if needed. Then, type the fixed **Server IP address** for the hosting computer. Finally, click **Apply** to confirm your settings.

Activating your setup defined in the **NAT Application** table will trigger the port forwarding function of your BritePort 8120. That is, once your BritePort 8120 receives requests, via the DSL connection, for a specific NAT Application, your BritePort 8120 will automatically forward the requests to the appropriate hosting computer within your LAN.

Your BritePort 8120 supports up to 9 **NAT Applications** plus 1 **DMZ** (demilitarized zone) for port forwarding. The **DMZ** allows you to expose all ports of one LAN computer to the Internet. This feature is especially important when you want to host services such as the Internet gaming and videoconferencing -- allowing a large number of users to access the service simultaneously.

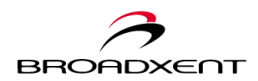

## **UPnP**

Your BritePort 8120 supports UPnP (Universal Plug and Play) IGD (Internet Gateway Device) function. It uses standardized protocols and provides you the convenience to integrate your DSL connection with other applications or devices such as Windows Messenger with voice & video function. Refer

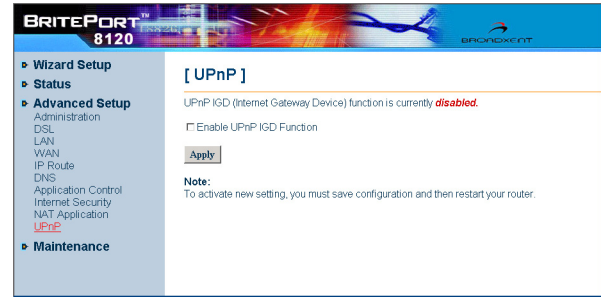

*Figure 4-29*

to *Figure 4-29*, the default setting for UPnP IGD is disabled. To enable the function, simply click the **Enable UPnP IGD Function** option.

To execute and activate the new configuration, it is very important that you save all the changes. To do so, go to **Maintenance**, select **Save Configuration**, and click **Save** to save all the changes and restart your BritePort 8120 web configuration tool.

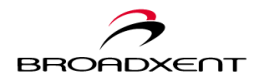

*User Manual BritePort 8120*

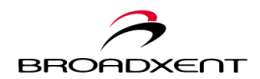

# *Maintenance*

The **Maintenance** section provides basic to advanced supporting features to your BritePort 8120. It is consisted of **Backup Configuration**, **Save Configuration**, **Upgrade Firmware**, and **Reset Router**.

## **Backup Configuration**

Refer to *Figure 4-30*, you can simply backup and restore your BritePort 8120 configuration to your computer. To backup, click the **Backup** button once. A "File Download" dialog box will appear to notify you for the file download. Select **Save this file to disk** and click **OK**  to proceed with the process. This will save all the basic & advanced settings of your BritePort 8120 to the backup location. The default file

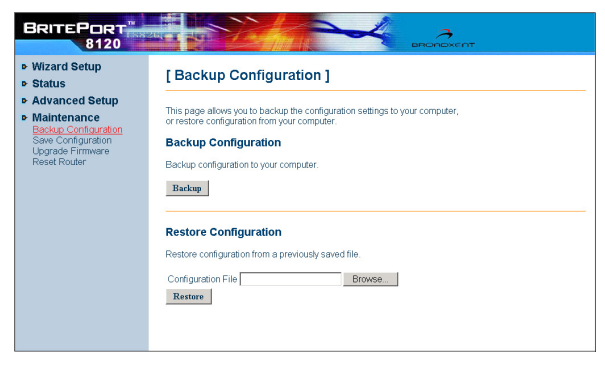

*Figure 4-30*

name for the backup configuration is *MyConfiguration.conf.* You can change the file name if necessary.

To restore the configuration, browse to locate the backup file and then click the **Restore** button once to begin the restoration.

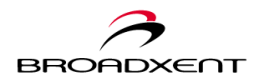

# **Save Configuration**

Click **Save** to save the current configuration of your BritePort 8120 to the unit's memory. (see *Figure 4-31*) You should always perform **Save Configuration** everytime when you change the settings to properly update your BritePort 8120.

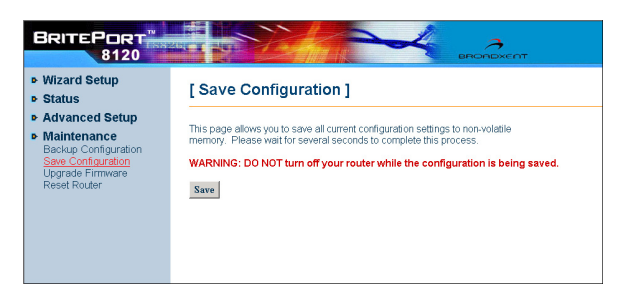

*Figure 4-31*

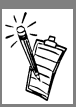

**Note:** It is very important that you do NOT turn off your BritePort 8120 while the saving is in progress.

# **Upgrade Firmware**

This page displays the current firmware version of your BritePort 8120. Check the product website once a while to see if any firmware upgrade is available. To upgrade the firmware, you should first download the new firmware from the Internet and then browse to locate the file. Finally, click **Upgrade** to begin the updating process. (see *Figure 4-32*)

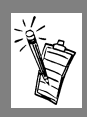

**Note:** It is very important that you do NOT turn off your BritePort 8120 during firmware upgrade.

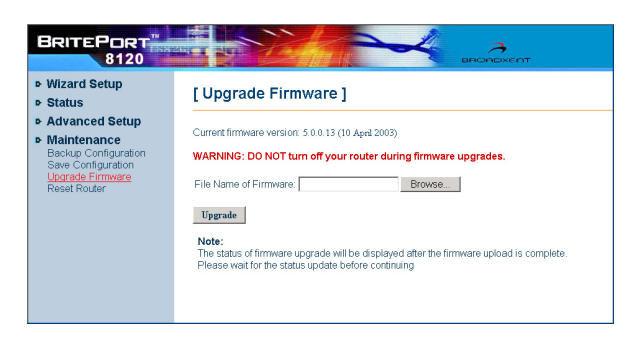

*Figure 4-32*

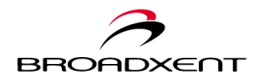

# **Reset Router**

This function allows you to set your BritePort 8120 back to the factory default settings; that is, all the current settings of your BritePort 8120 will be erased. You can not undo this function; therefore, please ensure you definitely need to do so.

To reset, check the **Reset to factory default settings** box and click **Restart**. (see *Figure 4-33*) This will reset your BritePort 8120 configuration to the factory default. As soon as the reset process is done, your BritePort 8120 will be automatically rebooted/ restarted. Once complete, the "Welcome" page of web tool will appear indicating that the reset/restart process is successful.

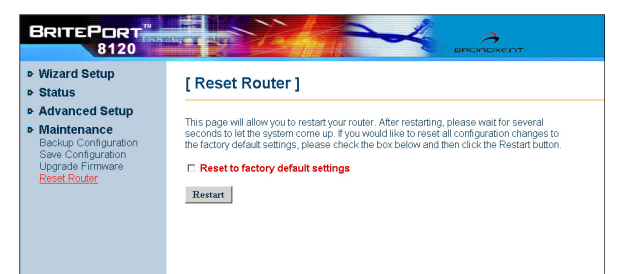

*Figure 4-33*

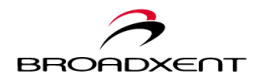

*User Manual BritePort 8120*

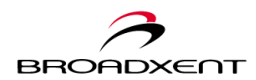

# *A. SPECIFICATIONS*

This section provides basic technical specifications for the Broadxent BritePort DSL Gateway 8120:

#### **Data Encapsulation Protocol:**

- RFC 1483 Bridged Ethernet over ATM over DSL

- NAT + RFC 1483/RFC 2684 Bridged
- RFC 2364 PPP-over-ATM Routed (PPPoA)
- RFC 2516 PPP-over-Ethernet Routed (PPPoE)

#### **ADSL Line Interface:**

- ANSI T1.413 Issue 2 - ITU G.992.1 (G.DMT) - ITU G.992.2 (G.LITE)

#### **Electrical:**

- AC Adapter Input 100~240VAC, 50~60Hz Output 12VDC, 1A

#### **Interface:**

- Ethernet 10/100Base-T (LAN)

- RJ-11 (PHONE/DSL)

#### **Dimensions:**

- Length: 155 mm (approx. 6.1 inches)
- Width: 43 mm (approx. 1.7 inches)
- Height: 216 mm (approx. 8.5 inches)

- Weight: 540 g

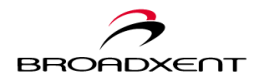

*User Manual BritePort 8120*

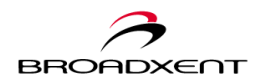

# *B. TROUBLESHOOTING*

This appendix provides tips and solutions for resolving some of the problems that you may encounter while setting, installing, or using Broadxent BritePort DSL Gateway 8120:

# A. Possible Problems

# **1) BritePort 8120 is not recognized by the Ethernet port on my computer**

**Cause** 1. The Ethernet card on your computer may be faulty or the driver is not properly installed.

> 2. BritePort 8120 is not connected properly or the Ethernet configuration is improper.

#### **Solution** Try the following:

- Make sure that the straight Ethernet cable is securely connected between the Ethernet port on 8120 and the Ethernet card on your PC. Do not use crossed Ethernet cable.
- $\Box$  Try another straight Ethernet cable.
- $\Box$  If your BritePort is connected through a hub with Normal port, be sure that you have used a crossed Ethernet cable, however if the hub has Uplink port, then use straight Ethernet cable.
- $\Box$  Make sure that you have properly installed the driver for your Ethernet card. Each Ethernet card comes with its own driver.
- □ Reconfigure your computer for DSL connection, as per the information provided by your service provider.

# **2) Telephone line is noisy**

**Cause** You may hear slight noise on your telephone while the BritePort 8120 is in operation. If the noise level becomes too loud and disrupts your telephone conversations, try the solutions as indicated below.

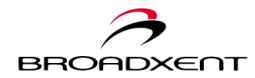

**Solution** Try the following:

- $\Box$  Ensure that each analog device such as a telephone, fax machine, and answering machine, sharing the same telephone line as your BritePort 8120, is connected to the telephone wall socket via an independent microfilter.
- $\Box$  Check if you have connected the microfilters properly.
- $\Box$  If your service provider has installed a splitter, do not use the microfilters.

# **3) BritePort does not connect to the Internet or the DSL LED is not on or keeps on flashing**

**Cause** You did not connect your BritePort correctly and securely.

**Solution** Try the following:

- $\Box$  Make sure that your telephone line has been activated for the DSL service.
- $\Box$  Be sure that your computer is connected to your BritePort using a straight Ethernet cable. If your BritePort is connected through a hub with Normal port, be sure that you have used a crossed Ethernet cable; however, if the hub has Uplink port, then use straight Ethernet cable.
- $\Box$  Be sure that the power adapter is plugged in securely and power is switched on.
- $\Box$  Be sure that the phone line from the wall outlet is DSL enabled and is connected securely to the DSL jack of your BritePort.
- $\Box$  Reconfigure your computer for DSL connection, as per the information provided by your service provider. If you are required to specify your IP address, be sure that you have typed the correct values for IP address and Subnet Mask.

# **4) The Internet connection is slow**

**Cause** Your computer may not have enough cache or you must clear your cache.

**Solution** Try the following:

□ Clear the cache on your Internet browser:

On "Internet Explorer" window, click **Tools** menu and click **Internet Options**. On the "Internet Options" window, click the **General** tab. Then, under "History" click **Clear History** and click **Yes** to empty the cache. Also for "Days to keep pages in history:" make the adjustment according to your requirement.

**Important:** Your browser automatically stores all recently visited sites on

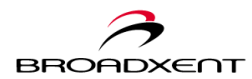

a cache memory on your computer. Next time when you access a recently visited website, your browser immediately delivers the cached date on to the screen. You should always empty the cache on a regular basis and after a session of heavy web browsing.

Delete temporary Internet files:

On the Internet Explorer go to the **Internet Options** window and click the **General** tab. Under "Temporary Internet files," click **Delete Files** and click **Yes** to delete all temporary Internet files.

 $\Box$  Increase the cache:

According to your requirement, you may increase the cache size. On the Internet Explorer go to the **Internet Options** window and click the **General** tab. Under "Temporary Internet files," click **Settings**. The window that appears allows you to adjust the "Amount of disk space to use" or the cache.

 $\Box$  Close all the open applications and reboot your computer:

Click **Start -> Shutdown -> select Restart -> Yes**. If warm reboot is unsuccessful, shut off power to the computer and turn on after waiting for a few seconds.

# **5) Web browser does not connect to the BritePort's Configuration page**

**Cause** You may not be using the correct IP address.

**Solution** Try the following:

- □ Make sure that the RJ-45 Ethernet cable that used to connect your PC to BritePort 8120 is plugged in correctly and securely.
- $\Box$  In the URL field (Address field) of your Web browser, make sure that you have typed the correct IP address: **192.168.1.1**.
- Check your Network Properties to ensure that the option **Obtain an IP address automatically** has been selected, or it is configured to the same Subnet Mask as the BritePort's IP address.

#### **Note:**

For information on how to configure your PC Network Properties to automatcially detect and obtain an IP address, please refer to *Chapter 3: BritePort Setup Wizard*. To manually specify the IP address and Subnet Mask of your PC Network Properties in order to access the web-based

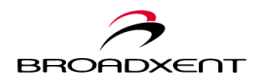

configuration tool of BritePort 8120, please refer to the following steps:

- 1. Click **Start** -> **Settings** -> **Control Panel**. In the "Control Panel" window, double-click the **Network** icon. In Windows 2000/XP, doubleclick the **Network and Dial-up Connections**, and you also need to double-click the **Local Area Connection** icon and then click the **Properties** button to see the "Local Area Connection Properties" dialog box.
- 2. When the "Network" dialog box similar to *Figure B-1* appears, click the **Configuration** tab. Under the "The following network components are installed" list, click your Ethernet card to highlight it, for example, **TCP/IP->Realtek RTL8139(A) PCI Fast Ethernet Adapter**. Then, click the **Properties** button to continue.

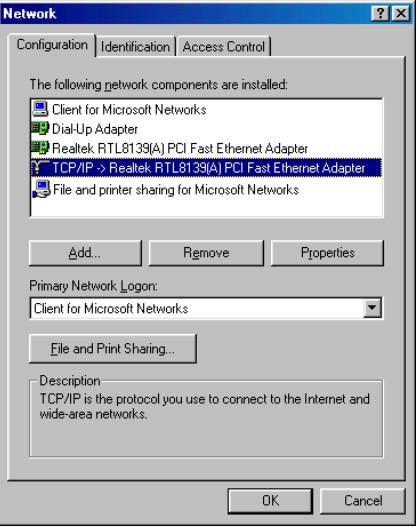

*Figure B-1*
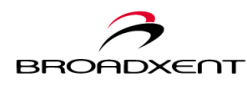

#### **Note:**

For Windows 2000/XP users, instead of the "Network" dialog box, you will see the "Local Area Connection Properties" dialog box similar to *Figure B-2*. Under the list box of "Components checked are used by this connection:", select **Internet Protocol (TCP/IP)**, and then click **Properties** to open the **Internet Protocol (TCP/IP) Properties** dialog box.

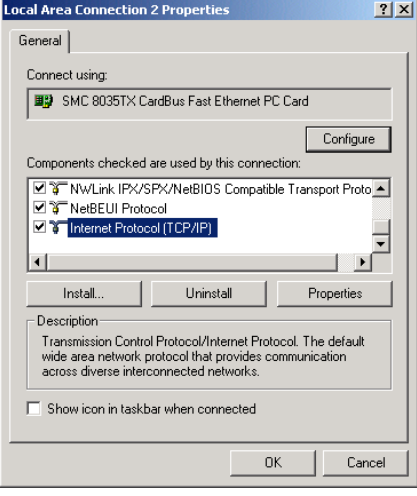

*Figure B-2*

- 3. In the "TCP/IP Properties" dialog box (*Figure B-3*), click the **IP Address** tab and make sure that IP Address is 192.168.1.x (for example, 192.168.1.2) and the Subnet Mask is **255.255.255.0**. Click **OK** to close this dialog box.
- 4. Again click the **OK** button on the "Network" dialog box (or "Local Area Connection Properties" dialog box for Windows 2000/XP users) to confirm the change settings.
- 5. Restart your computer when prompted.

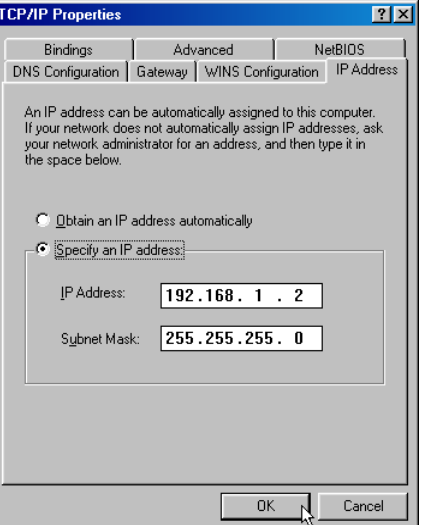

*Figure B-3*

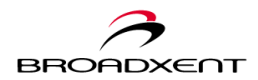

## B. BritePort LED Status

Observe the LEDs on your BritePort to check if the device is functioning properly.

### **Normal Setup Status**

When your BritePort is powered up, after a few seconds, all the LEDs go into their correct states:

> POWER - ON when your BritePort is connected to a power source and is switched ON.

DIAG - OFF during normal operation. The LED will be ON only when BritePort 8120 performs self-test at the initial power up.

LAN 1 to 4 - ON when an Ethernet connection is detected with no data traffic detected. The LED will blink when data traffic is detected on the Ethernet port.

DSL - ON when a DSL connection is established. The LED will flash when it is trying to establish link to the service.

## C. Possible Problems

### **1. POWER LED on BritePort is OFF**

**Cause** Your BritePort is not properly powered.

**Solution** Try the following solutions:

- $\Box$  Make sure that the DC power adapter is firmly plugged into both the wall outlet and your BritePort.
- $\Box$  Be sure to turn ON your BritePort, as well as the power outlet.

### **2. DIAG LED on BritePort is ON**

**Cause** Your BritePort is performing self-diagnostic.

**Solution** Try the following solution:

 $\Box$  Wait for the self-test to complete.

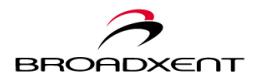

If all LEDs remain on for longer than 10 seconds, initial power up self-test has failed. Please contact technical support for assistance.

## **3. LAN LED on BritePort is OFF**

**Cause** Your BritePort is not properly connected to a computer.

**Solution** Try the corresponding solutions:

- $\Box$  Ensure that both ends of the RJ-45 Ethernet cable are plugged in securely one end to the Ethernet port of 8120 and other end to the Network Interface Card on the computer.
- $\Box$  Be sure that you have used a straight RJ-45 Ethernet cable. However, if you are connecting to multiple computers through a hub with Normal port, be sure that you have used a crossed Ethernet cable, however if the hub has Uplink port, then use straight Ethernet cable. Also use a straight Ethernet cable to connect your computer to the hub.
- Ensure that your Ethernet card is functioning properly and you have properly installed its driver. Each Ethernet card comes with its own driver.
- $\Box$  Ensure that you have configured your computer correctly according to the information provided by your DSL service provider.

## **4. DSL LED on BritePort is OFF or keeps on flashing**

**Cause** Your BritePort 8120 is not properly configured/setup or your DSL service is down.

- **Solution** Try the following solutions:
	- $\Box$  Make sure that your telephone line has been activated for the DSL service.
	- $\Box$  Check your telephone line for the dial-tone. If your telephone line is down, you will not have DSL service. Contact your telephone company.
	- $\Box$  Be sure that the telephone cable is connected correctly to your BritePort.
	- $\Box$  Try connecting again after a few minutes as external interference might have caused noise to your DSL line.
	- $\Box$  Make sure that you've attached microfilters to all phone jacks connected to analog devices that share the same line as your DSL connection.
	- Be sure that you have configured your BritePort correctly. For details, refer to *Chapter 3: Configuring your BritePort*.
	- □ Check with your DSL service provider.

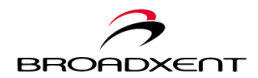

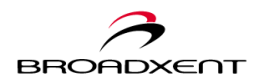

# *C. FREQUENTLY ASKED QUESTIONS*

This section of appendix provides you answers to some frequently asked questions regarding the Broadxent BritePort DSL Gateway 8120 as well as the DSL communications in general.

#### **1 What is DSL?**

DSL is a Digital Subscriber Line technology that transforms ordinary telephone lines into high-speed digital lines for fast Internet access. This technology uses a digital coding technique to get large capacity out of your existing phone line without interfering with regular services — you can talk on your phone and at the same time surf the Web. Thus DSL provides simultaneous Internet and voice/fax capabilities over a single telephone line without any interference. DSL speeds are tied to the distance between the customer and the telco central office. Unlike ISDN, which is also digital but travels through the switched telephone network, DSL provides "always-on" operation. At the telco central office, DSL traffic is aggregated in a unit called the DSL Access Multiplexor (DSLAM) and forwarded to the appropriate ISP or data network.

Many companies have been working to develop DSL technology. This has resulted in the deployment of various types of DSL technologies, each of which has its own special characteristics. Asymmetic Digital Subscriber Line (ADSL) is commonly used for Internet access, where fast downstream is required, but slow upstream is acceptable. Symmetric Digital Subscriber Line (SDSL) provides the same amount of bandwidth upstream and downstream. For those who also require high uploading speeds, for example to connect an FTP server, SDSL may be a better choice.

#### **2 What is ADSL?**

Many different DSL technologies have been developed and Asymmetric Digital Subscriber Line (ADSL) is undoubtedly the most popular DSL technology for individuals and small businesses that require higher downstream (or download) data rates than upstream (or upload) data rates.

Asymmetric DSL shares the same line as the telephone, because it uses higher frequencies than the voice band. However, a POTS splitter must be installed on the customer's premises to separate the line between voice and ADSL. A version of ADSL, known as G.lite, Universal ADSL, ADSL Lite and splitterless ADSL, is geared to the consumer. It eliminates the splitter and associated installation charge, but all phones

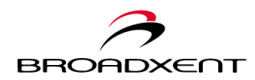

on the line must plug into low-pass filters (microfilters) to isolate them from the higher ADSL frequencies.

#### **3 What does a microfilter do?**

A microfilter is installed in series with an analog device such as a telephone, fax machine, answering machine, and analog modem. It filters the regular voice band signals, i.e., the analog signals and blocks the higher frequency digital signals. Thus a microfilter enables the user to use regular phone line for voice/fax without any interference by the DSL signals. However, if your service provider has installed a splitter, do not use microfilters.

#### **4 Which operating systems does my BritePort 8120 support?**

Broadxent, Inc. makes a wide range of DSL products. Before you purchase a DSL product, you should always make sure that it supports the operating system on your computer. For example, Broadxent BritePort 8120 supports Windows 95, Windows 98, Windows Me, and Windows 2000 & XP.

#### **5 Can I connect more than one computer to my BritePort 8120?**

Yes. BitePort 8120 is equipped with 4 Ethernet Ports which allow you to directly connect up to 4 PCs with NIC card installed. You can also connect BritePort's Ethernet port to a hub, and then connect more computers to the hub. Thus you can have many computers sharing the same DSL line. To ensure that you can correctly configure the BritePort 8120 to a more complex LAN environment, it is strongly recommended that you consult your service provider technical support for details.

#### **6 Can I connect multiple computers through a hub?**

Yes, multiple computers can share the same DSL line. However, to connect a hub to the Ethernet Port of BritePort 8120, you must use a crossed Ethernet cable. For the assignment of IP addresses and configuration, you should talk to your service provider.

#### **7 Can I connect a LAN to my BritePort 8100C?**

Yes, you can connect your LAN to the Ethernet port of BritePort 8120. You should talk to your service provider so that your DSL connection is configured accordingly.

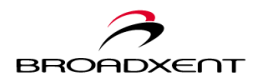

#### **8 How do I connect to the Internet?**

DSL provides you a permanent, always-on, connection to the Internet. On your DSL connection, once you have installed the BritePort, you no longer need to 'dial-up' in order to get online. Simply plug your BritePort 8120 into a DSL-ready phone outlet in you home, and you are ready to receive the high-speed Internet connection.

#### **9 What should I do if my DSL connection is not working?**

A DSL connection provides a permanent dedicated connection to the Internet and the chances of its going down are very little. However, if this happened, you should first of all check the hardware connections of your DSL modem as given in this user's manual, and then follow the steps given in the *Appendix B: Troubleshooting* section.

#### **10 Will my telephone work if my DSL line goes down?**

Your DSL line can go down if the DSL equipment at your telephone company's office develops some problem, and this should not effect your normal telephone connection.

#### **11 How can I check whether I have either Static or Dynamic IP addressing?**

During the configuration process, if you are required to enter a specific IP address and Subnet Mask provided by your DSL service providers, that means you have a static IP address. To check if a PC within your DSL network has a Static or Dynamic (DHCP) IP address, refer to the following brief steps.

In Windows 95/98/Me, right-click on the **Network Neighborhood** icon located on the PC desktop. Select **Properties**, and then click to open the "Network" dialog box. Click the **Configuration** tab to show the list of installed network components. Highlight your Ethernet card, for example, **TCP/IP -> PRO/100 Management Adapter**, and then click the **Properties** button to bring out the "TCP/IP Properties" dialog box. In the dialog box, click the **IP Address** tab and see what option has been selected. If **Specify an IP address** is selected, then you have a Static IP address. If **Obtain and IP address automatically** is selected, then you have a Dynamic IP address.

In Windows 2000/XP, righ-click on the **My Network Places** icon located on the PC desktop, and then click **Properlies** to open the "Network and Dial-up Connections" window. Select **Local Area Connection** and right-click on **Properties** to open the "Local Area Connection Properties" dialog box. In the components list, highlight **Internet Protocol (TCP/IP)** and click the **Properties** button to bring out the "Internet Protocol (TCP/IP) Properties" dialog box. If **Obtain an IP address automatically** is selected, then you have a Dynamic IP address. Otherwise, you have a Static IP address.

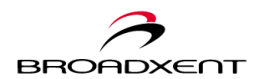

#### **12 How can I find the IP address and the Subnet Mask?**

In Windows 95/98/Me, click the **Start** button and click **Run**. The "Run" dialog box appears. In the **Open** field, type **winipcfg** and click **OK**. The "IP Configuration" window appears, which provides you information about your network including IP address, Subnet Mask, and Gateway.

In Windows 2000/XP, click the **Start** button and click **Run**. Type **cmd** and click **OK** to open the "Command Prompt" window. (Or, go to **Start** -> **Programs** -> **Accessories** -> **Command Prompt** to open the window.) Then, type **ipconfig** and press the **Enter** key to show the IP address and other information about your computer.

#### **13 Which Ethernet Cards are compatible with the BritePort 8120?**

Your BritePort 8120 is compatible with almost all Network Interface Cards compliant to IEEE 802.3 Ethernet standard. Also, the BritePort's Ethernet port speed is 10/100 Mbps.

#### **14 Which protocols does the BritePort 8120 support?**

BritePort 8120 supports TCP/IP — the suite of protocols for the Internet, which has become the global standard for communications. TCP/IP includes several protocols, the two main being TCP and IP.

#### **15 Does the LAN connection of the BritePort 8120 support 100 Mbps Ethernet?**

Yes, BritePort 8120 supports both 10 & 100 Mbps LAN traffic.

#### **16 How safe is my DSL connection?**

Your DSL connection provides you fast and permanent connection to the Internet. In spite of the fact that your computer is always connected to the Internet, the DSL security breaches are rare to come by because of the security system installed on your DSL service provider side. In addition, the gateway functions of your BritePort 8120 provides extra protections to your DSL network. Windows XP, 2000 and Windows Me also have plenty security features and further protect your DSL network. Windows 95/ 98 user can download security related patches from Mircosoft's website.

In general, besides the security features provided by BritePort 8120, your DSL service provider, and your PC operating system, it is also very important to develop a safe computing habit:

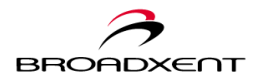

- Protect your passwords. Do not divulge passwords to anyone and be especially careful if someone asks you for the password online or over the phone.
- Protect your online transactions by using a secure browser.
- Before typing your credit card and other important information online, make sure that the website is secure and trustworthy.
- On your computer, for the folders that contain confidential and financial information, turn off the "File Sharing" option.
- When you are not using the Internet for a long duration, you may switch off your computer or disconnect it from the DSL line.
- You should use anti-virus software, as well as intrusion detection software and update it regularly.
- Do not open e-mail attachments unless you trust the sender and are sure of the identity of the sender.
- Do not download files and software from unreliable sources.

#### **17 What is NAT?**

Network Address Translation (NAT) is a standard that enables you to connect multiple computers to the Internet using one IP address. All the outgoing traffic appears to originate from the router's IP address. NAT automatically provides firewall protection without any special setup.

#### **18 What is PPPoE?**

Point-to-point protocol (PPP) is a protocol for transmitting packets over serial communication links, which is generally used by ISPs to allow dial-up users to connect to the Internet through their PPP servers. To the end user, PPP incorporates user name and password security. The DSL providers use Ethernet instead of serial communication and the protocol is PPP over Ethernet (PPPoE). PPPoE also provides password security and the ISP can measure the traffic generated by each user.

#### **19 Can I have my own Web site?**

Yes, the DSL connection provides a permanent connection to the Internet and you can run your Web server 24 hours a day. Talk to your service provider to obtain a static IP address in starting your own Web site.

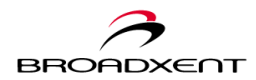

#### **20 Can I have multiple static IP addresses for BritePort 8120?**

Yes. You should contact your DSL service provider for fees and details on how to obtain more static IP addresses.

#### **21 What should I do if I forgot my login information to access the Web-based configuration tool of BritePort 8120?**

Refer to the *Chapter 2: Hardware Installation* section of this User Manual, if you forgot your login information, press the **RESET** button located on the backside of your BritePort 8120. This will allow you to reset the username and password to the manufacturing default values without changing the existing configurations. For the default login information, refer to *Chapter 3: BritePort Setup Wizard* sections of this User Manual.

#### **22 How do I configure my BritePort 8120 to support multiple IP addresses?**

For information, please refer to the *Chapter 3: BritePort Setup Wizard* and *Chapter 4: BritePort Configuration Tool* section in this manual.

#### **23 How do I configure my network computers for Static IP address?**

In general, there are two scenarios when you need to set up your network computers for Static IP address. The first is when you subcribe multiple Static IP addresses from your DSL service provider and have each Static IP address being assigned to a computer. The second is when your DSL network environment requires you to assign each computer a specific internal IP address. In this section, we will provide instruction based on the first scenario.

In Windows 95/98/Me,

- 1. Click **Start** -> **Settings** -> **Control Panel** to open the "Control Panel" window.
- 2. Double-click the **Network** icon to open the "Network" dialog box.
- 3. Click the **Configuration** tab, and from the list of "The following network components are installed" select the **TCP/IP** with your Ethernet card, for example, **TCP/IP->Realtek RTL8139(A) PCI Fast Ethernet Adapter**. Then, click the **Properties** button to open the "TCP/IP Properties" dialgo box.
- 4. Click the **IP Address** tab to open the "IP address" dialog box. Select the option **Specify an IP address** and enter the **IP Address** and **Subnet Mask** provided by your DSL service provider. Then, click the **Gateway** tab.
- 5. Enter the Gateway address provided by your DSL service provider in the **New gateway** field, and click **Add** to add the new Gateway address.

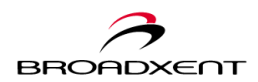

- 6. Click the **DNS Configuration** tab to open the "DNS Configuration" dialog box. Select the option **Enable DNS** and then enter **Host**, **Domain**, and **DNS Server Search Order** provided by your DSL service provider. Click **Add** to apply the change, and click **OK** to confirm the settings.
- 7. At this time, the "System Setting Change" window appears and prompts you to restart your computer. Click **Yes** to proceed.

In Windows 2000/XP,

- 1. Click **Start** -> **Settings** -> **Network and Dial-up Connections** -> **Local Area Connection** to open the "Local Area Connection Status" window.
- 2. Click **Properties** to open the "Local Area Connection Properties" dialog box.
- 3. In the components list, highlight **Internet Protocol (TCP/IP)** and click **Properties** to bring out the "Internet Protocol (TCP/IP) Properties" dialog box.
- 4. Select **Use the following IP address**. Enter the **IP Address, Subnet mask**, and **Default gateway** information provided by your DSL service provider.
- 5. In the same dialog box, select **Use the following DNS server addresses** and enter the **Preferred DNS server** and **Alternate DNS server** information provided by your DSL service provider, if any. To do so, you can also click **Advanced** to configure your computer's DNS server settings in the "Advanced TCP/IP Settings" dialog box.
- 6. Finally, click **OK** to apply the new settings and click **OK** again to confirm all the changes. This will bring you back to the "Local Area Connection Properties" dialog box.
- 7. Click **Close** to close the dialog box. At this time, Windows may prompt you to restart your computer. Click **Yes** to proceed.

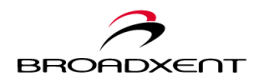

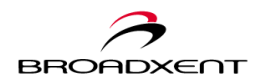

# *D. GLOSSARY*

In order to understand a new technology, it is important that you understand its terminology. This section offers basic explanation to some of the common networking and DSL terms.

- **ADSL** Asymmetric Digital Subscriber Line A Digital Subscriber Line (DSL) technology that allows digital data to be sent over existing telephone lines and the downstream data rates are appreciably higher than the upstream data rates. Many different DSL technologies have been developed and ADSL is undoubtedly the most popular DSL technology for individuals and small businesses because ADSL offers higher downstream (or download) data rates than upstream (or upload) data rates.
- **Analog signal** A continuous signal, which is having a continuous range of values, for example the voice signal on the Public Telephone System.
- **ATM** Asynchronous Transfer Mode A dedicated connection transfer technology in which the information is organized into fixed-length cells, each of 53 bytes. In ATM a virtual circuit, which is defined by VCI and VPI values, is setup between two devices to communicate over the network. An ATM network handles data in gigabits per second.
- **ATM Adaptation Layer (AAL)** In the ATM layer model, above the Physical layer rests the ATM layer and the ATM Adaptation layer. The AAL performs the task of mapping between the ATM layer and the higher layers. The four AALs recommended by ITU-T are AAL1, AAL2, AAL3/4, and AAL5.
- **ATM Layer** In the ATM layer modem, the ATM layer is above the Physical layer. The ATM layer is responsible for transporting information across the network.
- **ATU-C** The Transceiver Unit installed at a telephone company's central office to connect multiple DSL users to a high-speed backbone network.
- **ATU-R** The digital Transceiver Unit (or equipment) installed at a customer's premises for connecting to the DSL line.

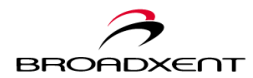

- **Backbone** The part of the communications network intended and designed to carry the bulk of the traffic. It provides connectivity between various sub-networks in an enterprise's wide area network.
- **Bandwidth** A measure of the maximum rate of data transfer. Greater bandwidth allows the transfer of more information in a given period of time. For digital services, the bandwidth is usually expressed in bits or bytes per second.
- **Binary** A number system that has only two digits 0 and 1.
- **BPS** Bits Per Second A measurement of data transmission speed.
- **Bridge** A hardware device that links two or more local area networks (LANs) and manages the transfer of data between these LANs.
- **BritePort** A term coined by Broadxent, Inc. that refer to a DSL equipment at customer's premises.
- **Broadband** A transmission media that can handle the transmission of multiple messages, at different frequencies, at a time. The broadband signals use analog carriers.
- **Browser** See *Web browser*.
- **Cable modem** A modem that sends and receives digital data on the same cable that brings television broadcast signals to your home.
- **CAP** Carrierless Amplitude Phase modulation A modulation technique used for transmitting digital data using an analog carrier. ADSL modems use either CAP modulation or Discrete Multitone (DMT) modulation.
- **CO** Central Office a telephone company's office facility that handles the switching of telephone calls on the public switched telephone (PSTN) for a small regional area.
- **CPE** Customer Premises Equipment The equipment installed at a customer's premises for the DSL service, for example a DSL modem.
- **Desktop** When a graphical user interface (GUI) is used to access applications such as with the Macintosh or Windows, the on-screen background is said to be the desktop.
- **DHCP** Dynamic Host Configuration Protocol A method of assigning a temporary IP address to a host, such as a computer, connected on a specific network. With dynamic addressing, a particular host has a different IP address each time it connects to the network. (also see *IP Address* and *Static IP Address*)

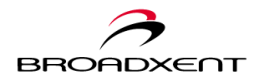

- **Digital** Having discrete values, for example the data represented by binary numbers (0's and 1's). Computers communicate using digital data.
- **DMT** Discrete Multitone A method of modulating digital signals over an analog carrier.
- **DMZ** Demilitarized Zone a computer host or small network inserted as a "neutral zone" between a company's private network and the outside public network. It prevents outside users from getting direct access to a server that has company data. The DMZ is a subnetwork (subnet) that may sit between firewalls or off one leg of a firewall. It is also an optional and more secure approach to a firewall and effectively acts as a proxy server as well
- **DNS** Domain Name System This allows you to specify a symbolic name, a meaningful and easy-to-remember "handle," instead of an IP address. The DNS is the way that Internet domain name is located and translated into numeric Internet Protocol addresses.
- **DNS Server** A server that contains both the English and numerical addresses of all computers connected to the Internet. When you specify an e-mail or IP address using the "English" domain name, the DNS server will return the corresponding numeric address.
- **Domain Name** The Internet address or the URL of a website.
- **Downstream** Data transfer from the telecommunication network to the customer's premises.
- **Driver** A program that a computer uses to control the operation of a peripheral device, such as a keyboard, modem, monitor, card, or cable.
- **DSL** Digital Subscriber Line A technology that transforms ordinary telephone lines into high-speed digital lines for fast Internet access. This technology uses a digital coding technique to get large capacity out of your existing phone line without interfering with regular services — you can talk on your phone and at the same time surf the Web. Thus DSL provides simultaneous Internet and voice/fax capabilities over a single telephone line without any interference.
- **DSLAM** DSL Access Multiplexer A network device at a telephone company's office that receives signals from multiple customer DSL connections and puts the signal on a high-speed backbone line using multiplexing.

**Dynamic IP address** - See *DHCP*.

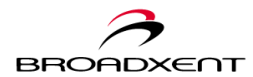

- **Ethernet** A local-area network (LAN) protocol that supports data transfer rates of 10 Mbps. It is one of the most widely implemented LAN standards that operates over the twisted pair or coaxial cable. A version of Ethernet, called 100 Base-T (or fast Ethernet), supports data transfer rates of 100 Mbps.
- **Ethernet card** A network interface card that plugs into a computer and allows the computer to send and receive data to and from a network.
- **Fast Ethernet** An Ethernet specification with a speed of 100 Mbps (10 times faster than 10BaseT).
- **Fixed IP Address** see *Static IP Address* and *IP Address*
- **Flash memory** A non-volatile memory on EEPROM chip, that can be erased and electrically and reprogrammed.
- **FTP** File Transfer Protocol A high-level protocol for transferring files from one computer to another. FTP is one of the basic Internet services.
- **G.DMT** An industry standard known as G.992.1, which refers to ADSL technology that uses DMT modulation and does not require a splitter box to be installed at the user's premises. This technology supports upstream data rates of up to 8 megabits per second and downstream data rates of up to 1.544 megabits per second.
- **G.Lite** A "splitterless" ADSL technology that uses CAP or DMT modulation and supports upstream data rates of up to 1.5 megabits per second and downstream data rates of up to 512 kilobits per second.
- **Gateway** A network device A dedicated network machine that connects two or more separate networks that may use different protocols (such as ATM and TCP/IP) and translates the protocols.
- **Hardware** All the electric and mechanical parts and devices used in a computer or attached to it.
- **HTML** Hypertext Markup Language The format used for writing documents to be viewed with a Web browser. Items in the document can be text, images, and/or links to other HTML documents, sites, and resources on the Internet.
- **Hub** A device used for connecting nodes in a star topology, that is all the nodes are connected to a central hub. A *passive* hub simply organizes the wiring, while an *active* hub besides organizing the wiring, regenerates and retransmits the signals.

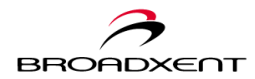

- **Interface** The physical arrangement that supports the attachment of a device to a connector or to another device.
- **Internet** The world's largest computer network, linking computers and networks all over the world, that communicate via a standard TCP/IP protocol.
- **Internet Explorer** A popular Web browser from Microsoft.
- **IP Address** The address for a computer on a TCP/IP network. IP address refers to a particular machine on the network. The format of an IP address is a 32-bit numeric address written as four numbers separated by periods. Each number can be 0 to 255, for example, 11.160.10.240 is an IP address. Any machine connected to the Internet is assigned an IP address. (also see *DHCP* and *Static IP Address*)
- **IPoA** IP over ATM The ATM networks have a connection oriented network layer, while the Internet has connectionless network layer. The IPoA is the standard method used for sending IP packets over ATM.
- **ISDN** Integrated Services Digital Network A special dial-up telephone wire connection that allows digital data transmission to co-exist with the telephone voice (analog) signals. ISDN requires a special phone line from the Telephone Company. The basic rate ISDN (also called 2B+D) is a four wire (two pairs of twisted telephone cable) connection that provides two B channels that transmits data at 64 kbps and third D channel that transmits data at 16 kbps.
- **ISP** Internet Service Provider An organization that provides Internet access to the computer users.
- **LAN** Local Area Network A computer network that spans a relatively small area. Most LANs are confined to an office, single building, or group of buildings.
- **LED** Light Emitting Diode An electric component that emits light (turns ON) when current flows through it.
- **Local loop** The telephone lines running from a telephone company's central office in a local area to its customers' telephones at homes and offices.
- **Login** The account name (user name or user ID) and/or password used to access a computer system or a Web site.
- **kbps** Kilobits per second a measure of data transfer speed.
- $KB Kilobytes 1,024 bytes$ .

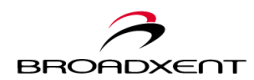

- **Mac Address** Media Access Control A unique address associated with an Ethernet card.
- **Mbps** Megabits per second A measure of data transfer speed.
- **Megabits/Megabytes** One million bits/bytes.
- **Modem** A device that allows a computer to transmit data to other computers via telephone lines.
- **Multiplexing** Sending multiple signals on one channel by dividing time or frequency intervals among them.
- **NAT** Network Address Translation An Internet standard that enables a local-area network to use one set of IP addresses for internal traffic and a second set of IP addresses for external traffic. NAT provides a type of firewall security by hiding internal IP addresses. Since they're used internally only, there's no possibility of conflict with IP addresses used by other companies and organizations.
- **Netscape Navigator/Communicator** A popular Web browser.
- **NIC** Network Interface Card A card that is installed in a computer so that it can be connected to a network. The NIC manages the flow of network information to and from the computer.
- **Octet** A group of eight binary bits. A less precise term for an octet is a byte.
- **Packet** A unit of information, which is data of a fixed length, sent as a whole from one device to another on a network. It contains a header with destination address and control information and a payload that has the user data.
- **Ping** Packet Internet Groper An Internet program used to determine whether a specific IP address is accessible. It works by sending a packet to the specified address and waits for a reply. PING is used primarily to troubleshoot network connections.
- **Plug-and-Play** The capability of an operating system to automatically detect any new device attached to the computer.
- **POTS** Plain Old Telephone Service The term refers to the conventional telephone service using Public Switched Telephone Network (PSTN).

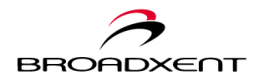

- **POTS Splitter** The POTS splitter box enables the telephone line the plain old telephone service (POTS) — to carry voice signals and digital signals simultaneously. The DSL-enabled line is connected to the POTS splitter and the splitter provides two outputs — one containing both the POTS and DSL signals and the other containing only the POTS signals. To install a splitter box, a technician from your telephone company must visit your home. However, on a dedicated DSL connection, a splitter box is not required. Also ADSL Lite or ADSL G. Lite does not require the installation of a splitter box at the user's premises, and this division is achieved with software rather than hardware. Thus a visit by a telephone company technician is not required.
- **PPP** Point-to-Point Protocol A communication protocol for transmitting packets over point-to-point links, which is commonly used by ISPs to allow dial-up users to connect to the Internet.
- **PPPoA** The standard for using ATM Adaptation Layer 5 for framing PPP encapsulating packets, as described by RFC 2364.
- **PPPoE** PPP over Ethernet A protocol used for transmitting packets over Ethernet, which is generally used by DSL service providers to allow users to connect to the Internet through their Ethernet servers.
- **Protocol** A set of agreed-upon rules for transmitting data between two devices. From a user's point of view, his computer must support the right protocols to make his machine communicate with other computers.
- **RADSL** A Rate Adaptive ADSL technology from Globespan Semiconductors.
- **Reboot** When a computer is shut down and restarted, it is rebooting.
- **RFC 1483** Request For Comment 1483 A standard method used for linking different devices to communicate with each other across networks and assure "interoperability."
- **RFC 2364** See *PPPoA*.
- **RJ-11** A connector/socket for two pairs (four wires) of twisted pair cable that is used primarily to connect telephone equipment in the United States.
- **RJ-45** A connector/socket for four pairs (either wires) of twisted pair cable that is used commonly to connect computers onto a local-area network, especially to the Ethernet. A RJ-45 connector looks similar to the RJ-11 connector used for connecting a telephone equipment, however RJ-45 is slightly wider than RJ-11.

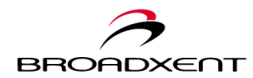

- **Router** A hardware device that connects two separately functional networks that use same or different protocols. Routers look at the destination addresses on the packets passing through them and then decide the best route to send them on.
- **SDSL** Symmetrical DSL A DSL technology that provides the same amount of bandwidth (up to 1.5 Megabits) both upstream and downstream.
- **Segment** A physical or logical portion of a network. An Ethernet segment does not cross any bridge or router, but includes everything up to a bridge or router connection.
- **Service Provider** See *ISP*.
- **SNMP** Simple Network Management Protocol A protocol used commonly for managing network devices remotely.
- **Static IP address**  A permanent IP address that is assigned to a node in a TCP/IP network. Servers and routers are usually assigned static IP addresses, while client stations are often assigned dynamic IP addresses from a DHCP server each time they come online. For users connected to the Internet via cable modems and DSL either in the office or at home using long term (static) IP addresses, it makes them more vulnerable to hacker attacks than IP addresses that are dynamically assigned. See dynamic IP address, IP address and DHCP.

**Subnet address** - The portion of IP address that identifies the subnet.

- **Subnet Mask** A 32-bit address string that is used to identify the bits of an IP address that are used for the subnet address. A Subnet Mask is usually represented in dotteddecimal notation, for example, 255.255.255.0.
- **Subnet or Subnetwork** Any network that is a part of a larger IP network and is identified by a subnet address.
- **Switch** A device used for connecting nodes in a star topology, that is all nodes are connected to a central switch. By monitoring packets, a switch learns which devices are connected to its ports and then sends a packet to the appropriate port only.
- **TCP/IP** Transmission Control Protocol/Internet Protocol. A suite of communication protocols that are used by computers or networking devices on the Internet so that they can communicate with each other. TCP/IP uses several protocols, the two main being TCP and IP.
- **Telco** The local telephone company office.

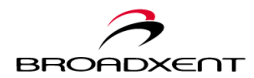

- **10 Base-T** Wiring standard used for Ethernet networks that can transmit data at up to 10 Mbps transmission using baseband unshielded twisted pair cable. Maximum allowable cable length is 100 meters (330 feet).
- **Twisted pair cable** A cable that consists of two wires twisted together. This cable is less expensive than coaxial, whereas it is thinner and can break more easily than a coaxial cable.
- **UPnP** Universal Plug and Play a standard that uses Internet and Web protocols to enable devices such as PCs, peripherals, intelligent appliances, and wireless devices to be plugged into a network and automatically know about each other. With UPnP, when a user plugs a device into the network, the device will configure itself, acquire a TCP/IP address, and use a discovery protocol based on the Internet's Hypertext Transfer Protocol (HTTP) to announce its presence on the network to other devices.
- **Upstream** Data transfer from the customer's premises to the telecommunication network at CO.
- **URL** Universal Resource Locator The addressing system that helps the users to locate websites on the Internet. It precisely tells the name of the server where a site's files are stored, the file's directory path, and its file name.
- **USB** Universal Serial Bus  $-A$  plug-and-play interface that allows the user to attach a device without having to add an adapter card and turning off the computer.
- **VCI** Virtual Channel Identifier A numerical value assigned by your DSL Service Provider to your DSL device. VCI goes hand in hand with VPI to ensure connection with your DSL Service Provider's equipment.
- **VPI**  Virtual Path Identifier A numerical value assigned by your DSL Service Provider to your DSL device to ensure proper connection with the DSL equipment at the Telephone Company's office.
- **WAN** Wide Area Network A computer network that spans a relatively large geographical area. Typically, a WAN consists of two or more local-area networks (LANs).
- **Web browser** A program used to access the Internet resources available through the World Wide Web.

**Web server** - A host computer that sends Web page to other computers.

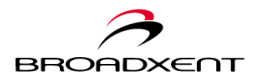

**World Wide Web** - A vast resource of information stored on computers and servers connected to the Internet.

**xDSL** - Various DSL technologies has been developed and the "x" indicates the type of technology being implemented.

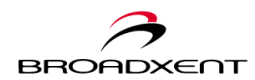

Broadxent warrants that equipment furnished will be free from defects in material and workmanship for a period of one year from the confirmed date of purchase of the product new from the retail location. Upon written notice of any such defect, the manufacturer will, at its option, repair or replace the defective item under the terms of this warranty, subject to the provisions and specific exclusions listed herein.

This warranty shall not apply to equipment that has been previously repaired or altered outside our facilities in any way, nor will it apply if the equipment has been used in a manner exceeding its specifications or if the serial number has been removed.

We do not assume liability for consequential damages as a result from our product use, and in any event our liability shall not exceed the original selling price of the equipment.

The equipment warranty of Broadxent, Inc. shall constitute the sole and exclusive remedy of any Buyer of the manufacturer's equipment and the sole and exclusive liability of the manufacturer, its successors or assigns, in connection with equipment purchase and in lieu of all other warranties expressed, implied or statutory, including, but not limited to, any implied warranty of merchantability or fitness and all other obligations or liabilities of the manufacturer, its successors, or assigns.

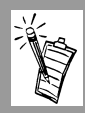

Fill out the next page and mail or fax to Broadxent, Inc. for product registration.

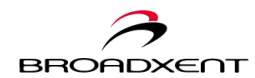

## *FCC Registration Information for Users*

This product is compliant and registered with the CFR47-Part 68 of the Federal Communications Commission (FCC). The FCC requires us to provide you with the following information:

- •Connection to the nationwide telephone network should be made by using standard modular telephone jacks, type RJ-11.
- •This equipment may not be used with 'Party Line' services or with 'Coin Telephone' lines.
- •You should provide the FCC registration number and Ringer Equivalent Number (REN) of this product to your telephone company. The REN is useful in determining the number of devices you may connect to your telephone line and still have all of these devices ring when your telephone number is called.
- •If your telephone equipment causes harm to the telephone network, the telephone company may discontinue your service temporarily. If possible, they will notify you in advance. If advance notice is not practical, you will be notified as soon as possible. You will have an opportunity to correct the problem, and you will be informed of your right to file a complaint with the FCC. Your telephone company may make changes in its facilities, equipment, operations, or procedures that could affect the proper functioning of your product. If such changes are planned, you will be notified in advance.
- •If it is determined that the equipment still fails to operate properly, the FCC requires that the unit be disconnected from the telephone line until the problem has been corrected. Repair to this equipment can only be made by the manufacturer, its authorized agents, or other parties who are authorized by the FCC.

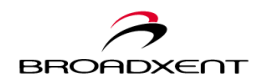

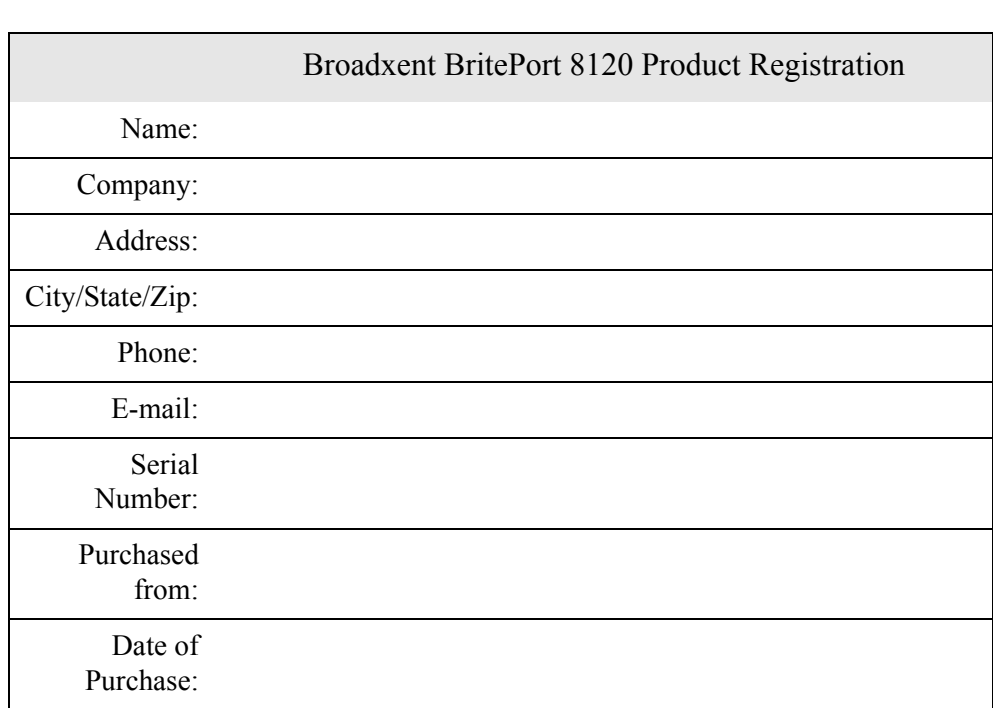

Please cut out the above Product Registration Card and send in with a self-addressed stamped envelope to:

Broadxent, Inc. 188 Topaz Street Milpitas, CA 95035 ATTN: Customer Service

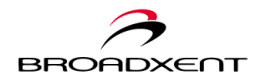

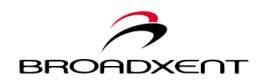

# *F. CONTACT INFORMATION*

#### **Reach us by Phone:**

Technical Support Hotline: (408)719-5179 General Line: (408)719-5100 General Fax: (408)262-1390

#### **Reach us by E-Mail:**

Send your questions and comments by e-mail to the following address: E-Mail: info@broadxent.com

#### **Reach us by Mail:**

Broadxent, Inc. - A Subsidiary of Creative Technology, Ltd. 188 Topaz Street Milpitas, CA 95035

#### **Reach us on the Web:**

http://www.broadxent.com

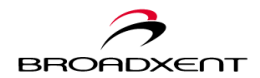